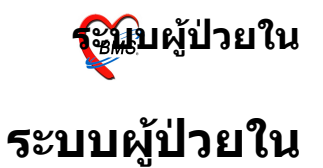

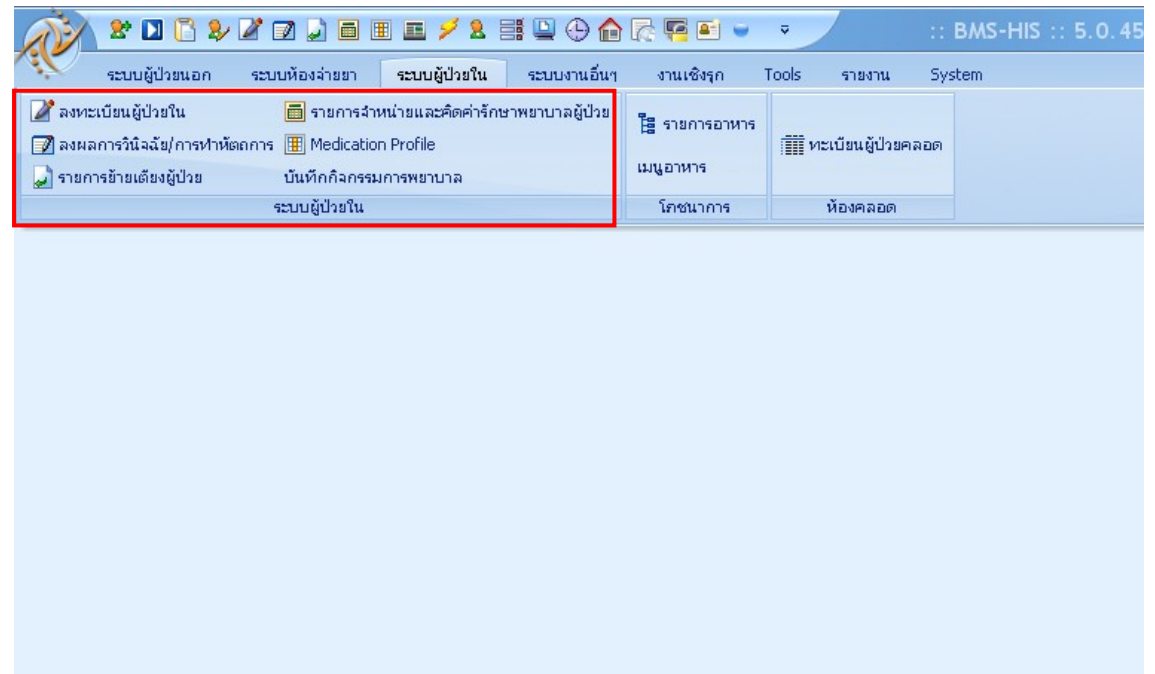

## การใช้งานระบบผู้ป่วยในจะอยู่ที่ เมนู ระบบผู้ป่วยใน ซึ่งจะ แบ่งการใช้งานตามเมนู<sup>่</sup>ดังนี้

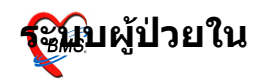

## **ลงทะเบยนผปวยใหม** ไปที่เมนู ระบบผู้ป่วยใน > ลงทะเบียนผู้ป่วยในหรือกด  $Ctrl+4$  หรือ กด ที่ icon

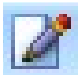

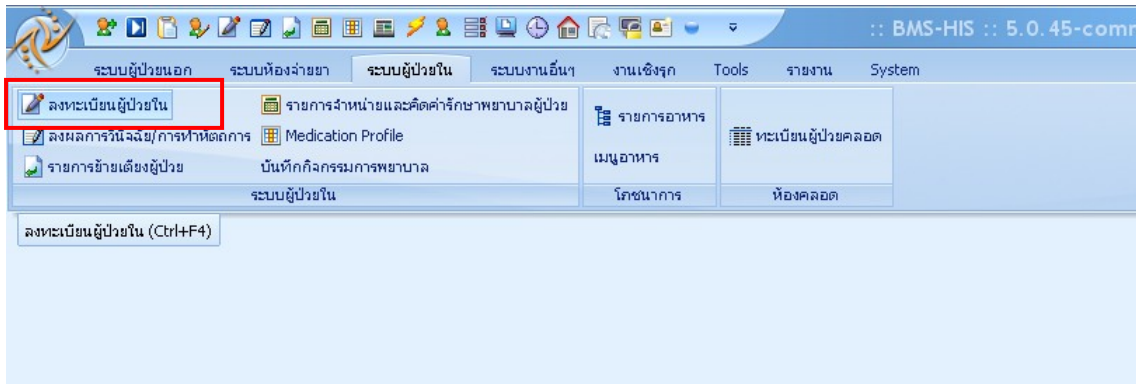

## หน้าจอลงทะเบียนผู้ป่วยใน

รพ.ค่ายสริยพงษ์ ฉ า1่าาน

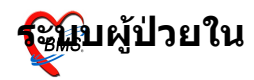

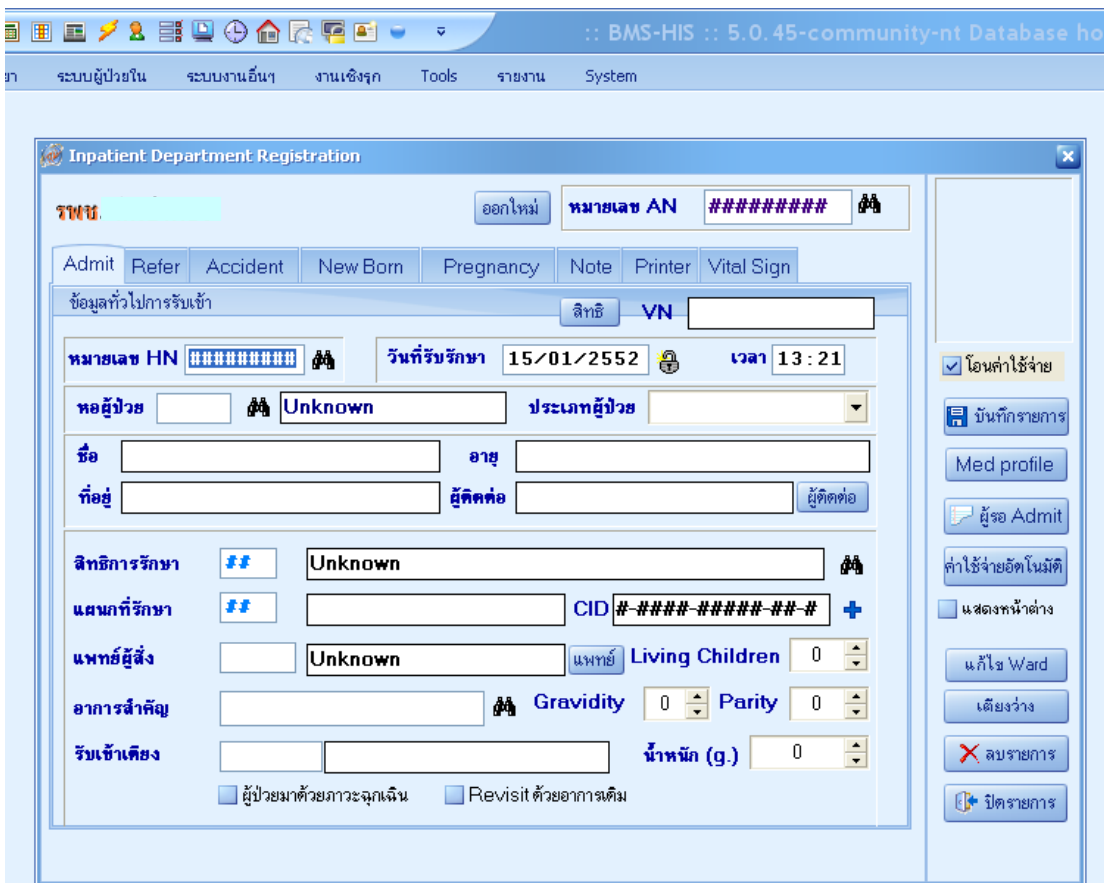

## **การลงทะเบยนใหม**

ที่ tab แรก tab Admit [ข้อมูลทั่วไปการรับเข้า]

**-หมายเลย HN** ค+อ ใสเลข HN ของผปวยทจะ admit (ผปวยจะ ต้องมี visit ในวัน) ซึ่ง หมายเลข AN จะออกให้โดยอัตโนมัติ และ ชื่อ ผู้ป่วย, ที่อยู่,ชื่อผู้ติดต่อ,สิทธิการรักษา, $\rm CID$ ,อาการสำคัญจะ ีขึ้นให้อัตโนมัติตามที่ผู้ป่วยลงทะเบียนไว้ หรือสามารถเลือกผู้ ปวยจากปมรอ Admit ได

#### รพ.ค่ายสริยพงษ์ ฉ า1่าาน

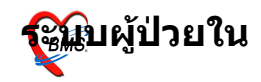

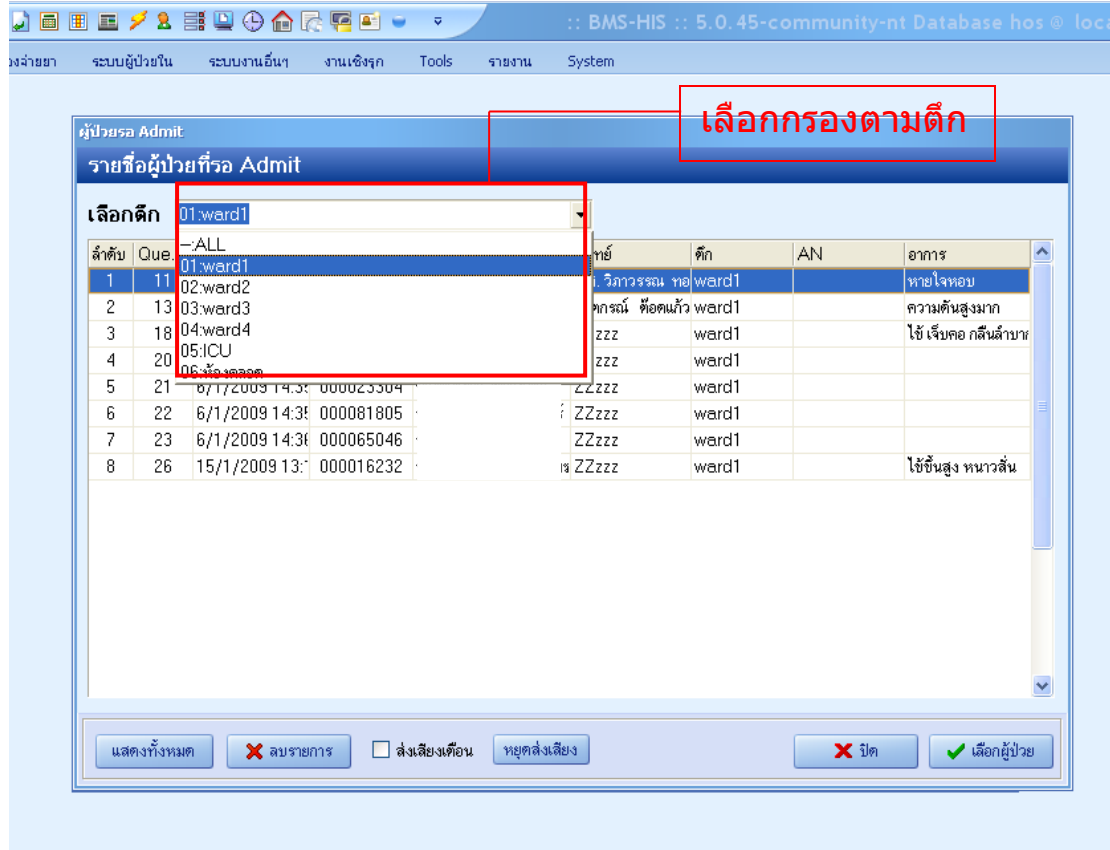

#### ในหน้าจอของผู้รอ Admit มีรายการดังนี้ จะมีให้เลือกกรองรายการผู้รอ Admit ได้ตาม ตึก เมื่อเลือก ี รายการผู้ป่วยได้แล้วคลิกที่ปุ่ม เ**ลือกผู้ป่วย**

-**วันที่รับเข้ารักษาและเวลา** ให้กรอกวันที่รับเข้ารักษา แต่โดยจะ ขึ้นวันที่และเวลาปัจจุบัน หอผู้ป่วย คือ ให้เลือก ward ที่จะ admit ผู้ป่วยเข้าไป ถ้าไม่ทราบ  $\overline{a}$ รหัสของ ward ให้กดที่รูปหรือกด Spec bar ที่ช่องรหัส ward ิจะขึ้นกล่องค้นหามาดังรูป

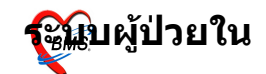

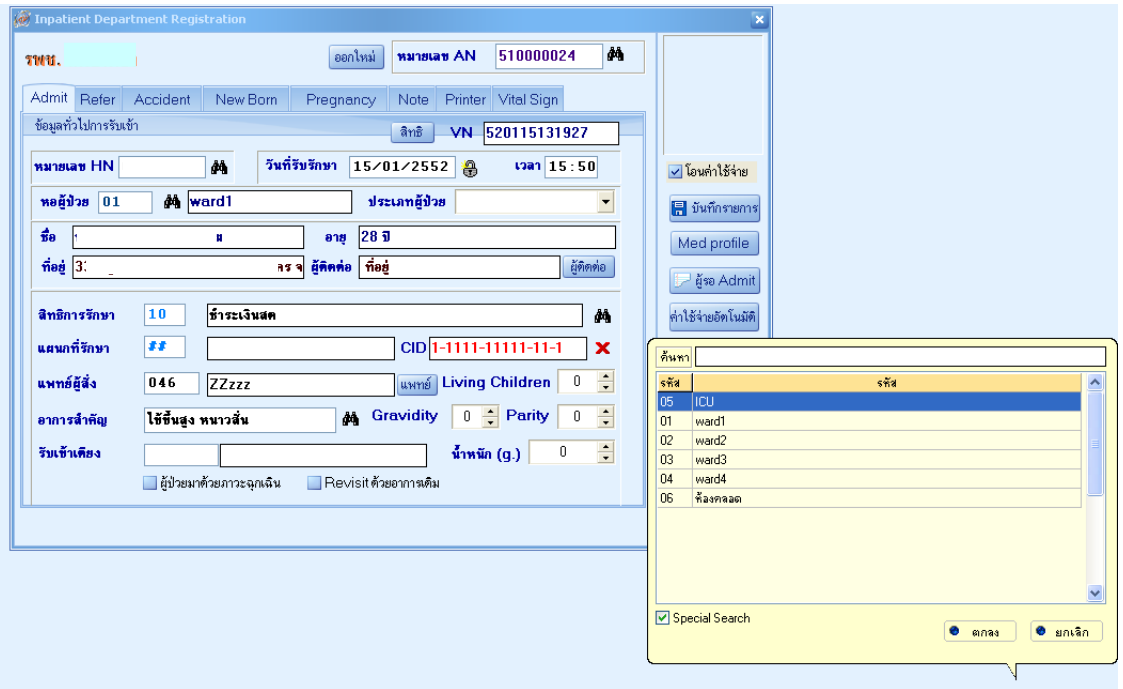

-ประเภทผู้ป่วย มีให้เลือก 4 ประเภท คือ ปกต ื่อบัติเหต เด็กแรกเกิด คลอดบตร ้ถ้าเลือก ประเภทผู้ป่วยเป็น **ปกติ** เมื่อ กรอกรายการครบแล้ว

ี่สามารถ กดปุ่ม <mark>⊞ <sup>บันทึกรายการ</mark></mark></sup> ไดเลย

ี ถ้าเลือกประเภทผู้ป่วยเป็น **อุบัติเหตุ** เมื่อกรอกรายการใน  $Tab$   $Admit$  เสร็จแล้วจะต้องไปกรอกรายการใน  $Tab$   $Accident$ โดยจะต้องระบุข้อมูลการเกิดอุบัติเหตุ วันเวลาที่เกิดอุบัติเหตุ, ีสถานที่เกิด, ประเภทอุบัติเหตุ, Claim Code,กรณีที่เกิด,ข้อบ่งชี้ **E** บันทึกรายการ กรณีฉุกเฉิน แล้วจึงกด ปุ่ม

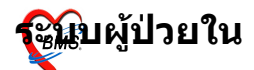

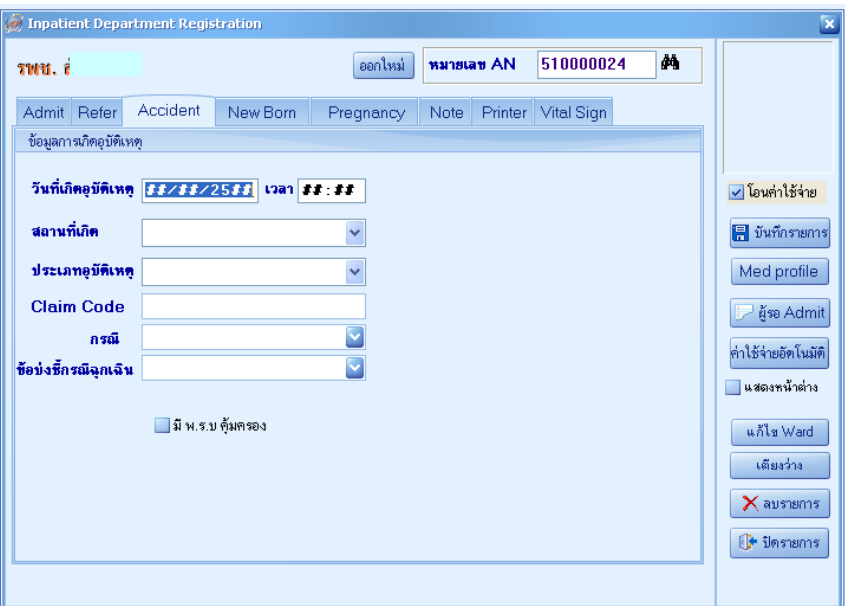

#### ถ้าเลือกประเภทผู้ป่วย เป็น เด็กแรกเกิด จะต้องกรอกข้อมูล ใน tab New Born เพิ่มเติม ดังรูป

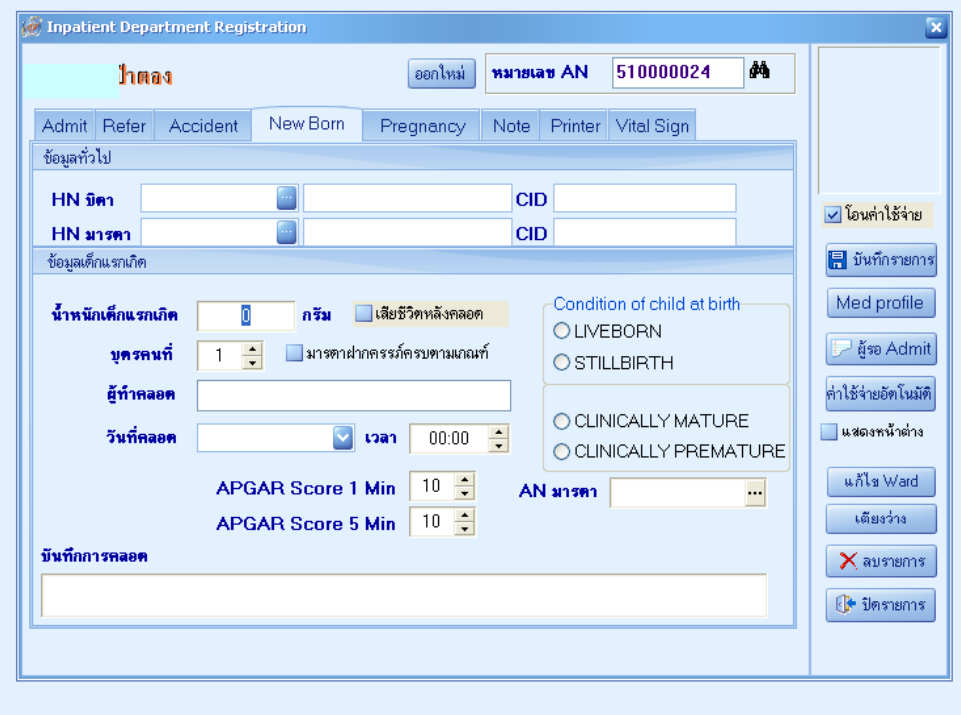

รพ.ค่ายสุริยพงษ์ ฉ บ่าบ

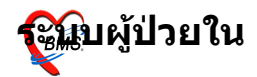

ถ้าเลือกประเภทผู้ป่วย เป็น คลอดบุตร จะต้องกรอกข้อมูลใน tab Pregnancy เพิ่มเติม ดังรูป

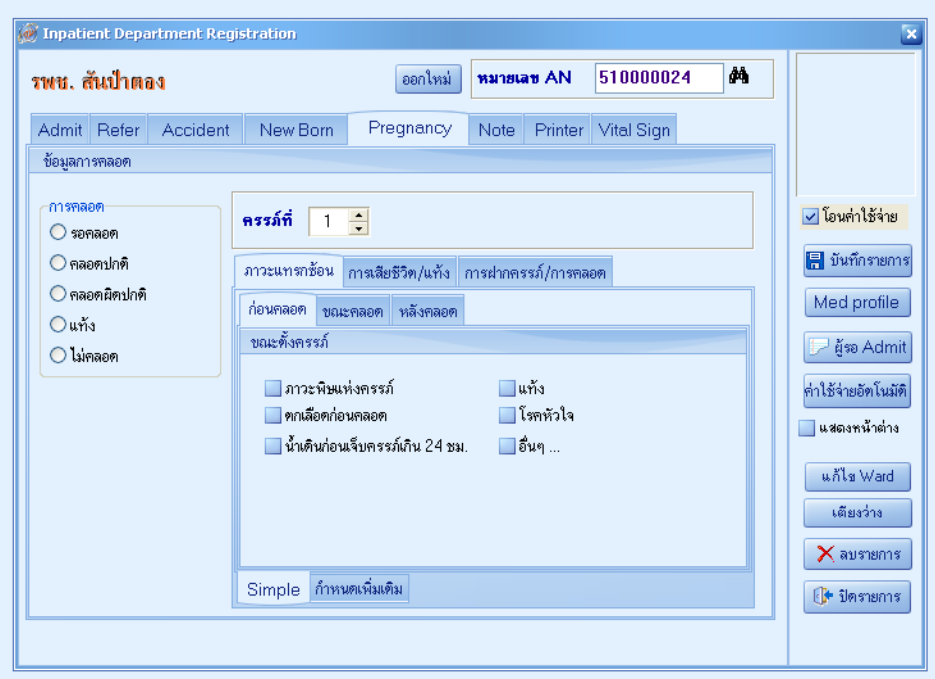

#### **การลงผลว น จฉยและการท\$าหตถการ**

ไปที่เมนู ระบบผู้ป่วยใน > ลงทะเบียนผู้ป่วยในหรือกด  $Ctrl+4$  จะ ้ ใต้หน้าจ<sup>ื</sup>อดังรูป

#### รพ.ค่ายสุริยพงษ์ ิจ บ่าบ

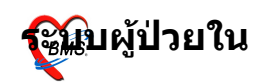

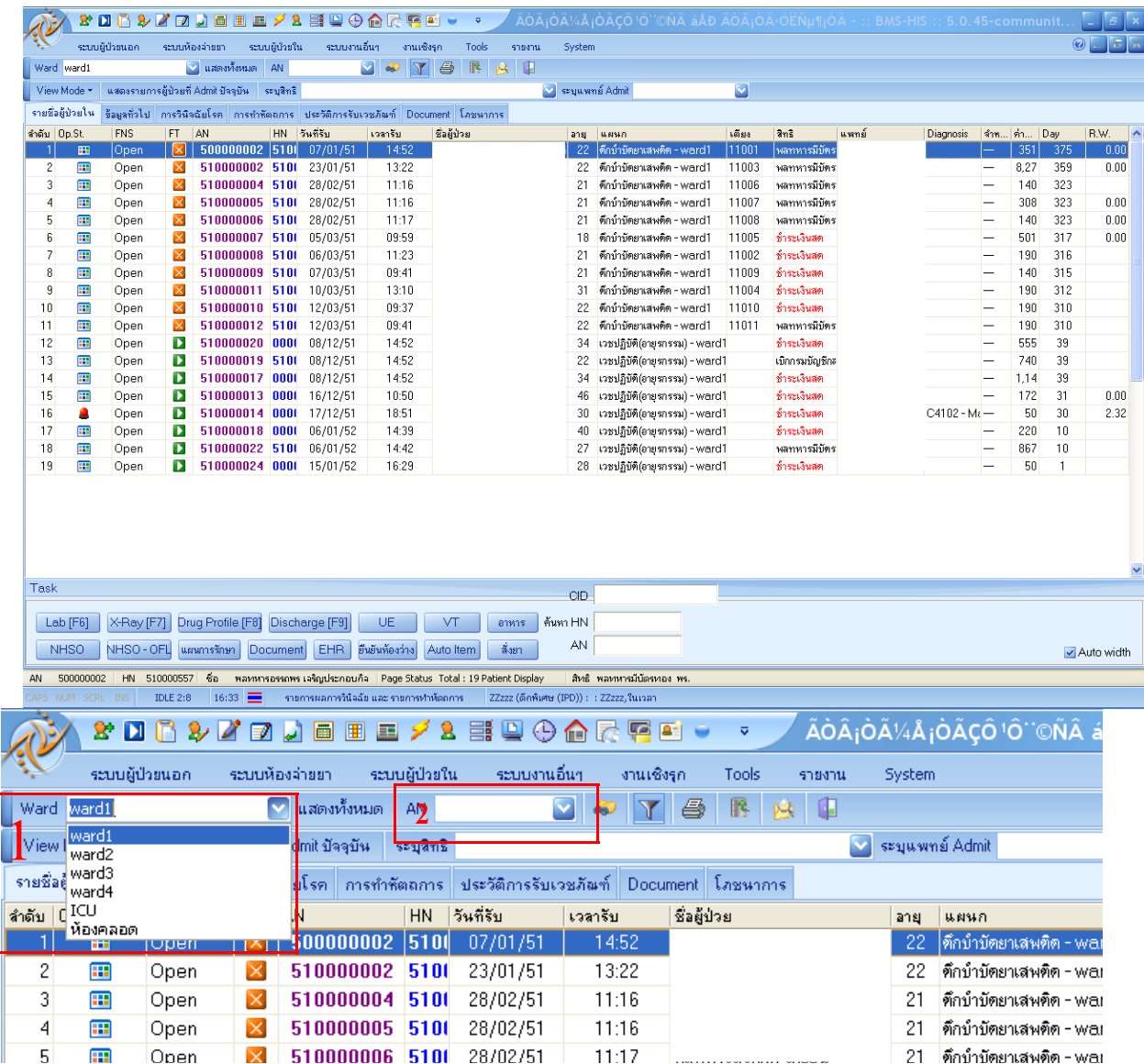

#### 1**. Ward สามารถเลือกแสดงข้อมูลผู้ป่วยได้ตาม** ward ที่ Admit หรือถ้าต้องการให้แสดงรวมทั้งหมดทุก ward ก็ click ที่ แสดง ทั้งหมด

2**. AN** สามารถค้นหาผู้ป่วยได้โดย click ที่ เลข AN

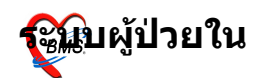

#### รพ.ค่ายสริยพงษ์ จ. บ่าบ

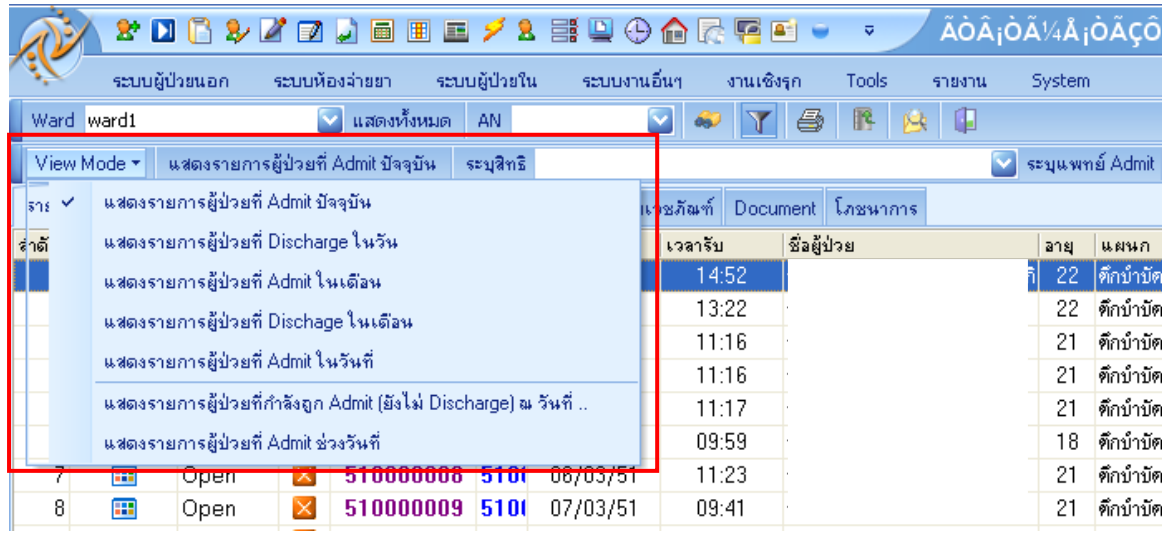

## **3. View Mode** สามารถเล+อกแสดงอาการไดด&งน'

- -แสดงรายการผู้ป่วยที่ Admit ปัจจุบัน
- -แสดงรายการผ์ป่วยที่ Discharge ในวัน
- -แสดงรายการผู้ป่วยที่ Admit ในเดือน
- -แสดงรายการผู้ป่วยที่ Discharge ในเดือน
- -แสดงรายการผู้ป่วยที่ Admit ในวันที่ โดยการระบุวันที่
- -แสดงรายการผู้ป่วยที่กำลังถูก Admit (ยังไม่ถูก Discharge)

#### ุณ วันที่

-แสดงรายการผู้ป่วยที่ Admit ช่วงวันที่

## ่ ในหน้าจอการลงผลวินิจฉัย และการทำหัตถการ จะมี Tab ทั้งหมด  $7$  Tab ดังภาพ

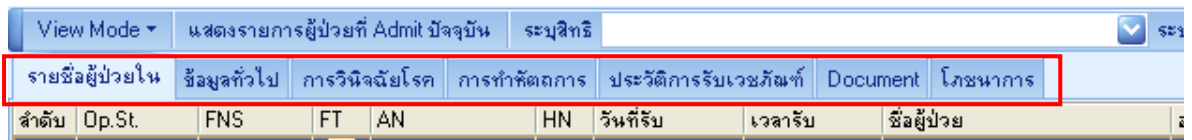

## 1.**รายชื่อผู้ป่วยใน** จะแสดงรายชื่อผู้ป่วยที่อยู่ ใน Ward ซึ่งจะมี รายละเอียด ของผ์ป่วยแสดง คือ

 $\overline{\mathrm{FNS}}$ : สถานะทางการเงิน ซึ่งจะมีสถานะแสดง คือ

# Open สามารถแกไขรายการได

<mark>รอตรวจสอบค่าใช้จ่าย</mark> ส่งให้เจ้าหน้าที่ตรวจสอบค่า

ใช้จ่าย

รพ.ค่ายสุริยพงษ์ ฉ า1่าาน

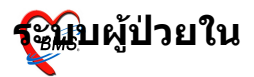

 $FT:$  จะแสดงสถานะให้ทราบว่ามีการโอนค่าใช้จ่ายจาก  $OPD$ แล้วหรือไม่

ยังไม่ได้โอนค่าใช้จ่ายมาจาก OPD โอนค่าใช้จ่ายมาจาก OPD แล้ว

 $HN, AN, 2d$ อ,วันที่รับ,เวลาที่รับ,อายุ,เตียงที่นอน,สิทธิที่ใช้,แพทย์ ี่เจ้าของไข้,Diagnosis,วันที่จำหน่าย,ค่ารักษา,จำนวนวัน ที่นอน,ค่า R.W. ดังรูป

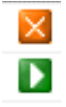

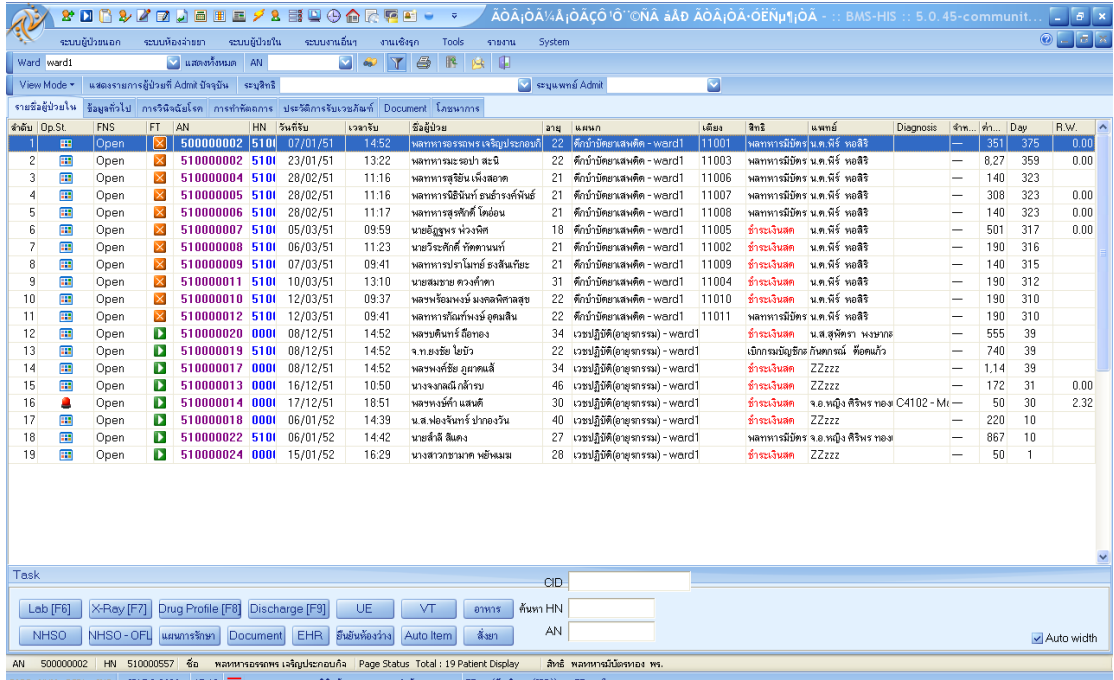

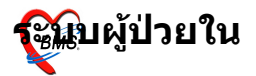

#### 2.**ข้อมูลทั่วไป** จะแสดงประวัติของผู้ป่วย,ประวัติการย้าย เตียง,ข้อมูลการลากลับบ้านและที่ ปุ่ม แสดงประวัติ สามารถ link ไปท Patient EMR

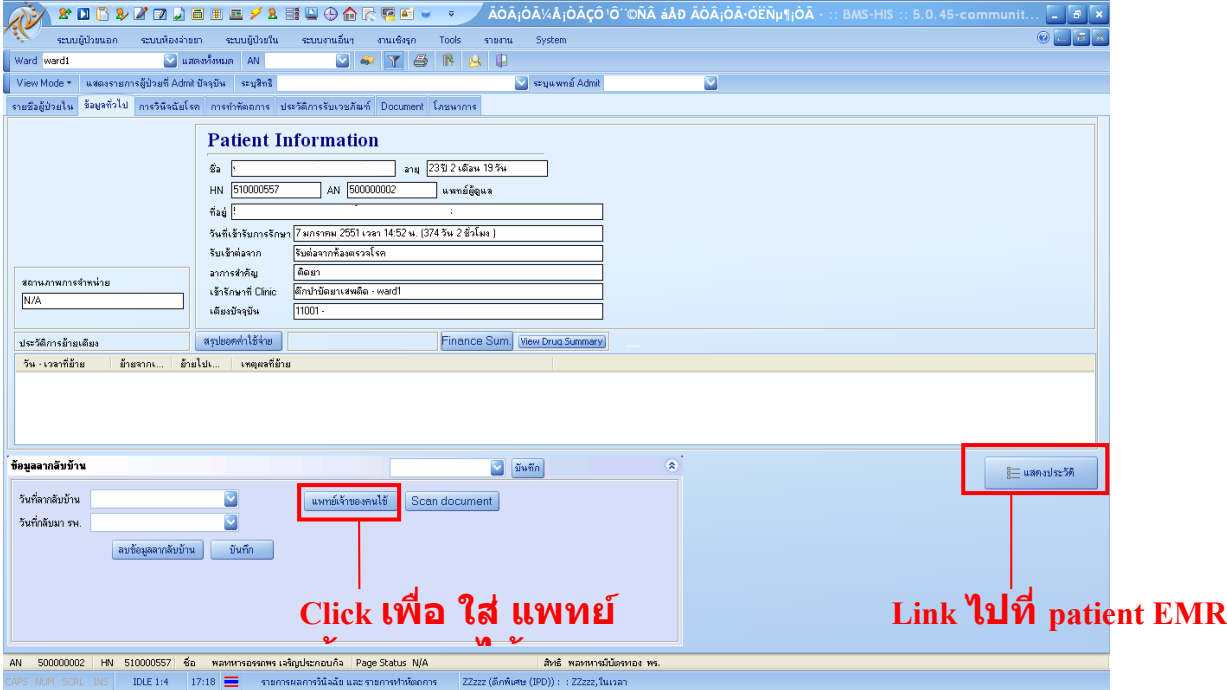

## 3.**การวินิจฉัยโรค** จะเป็นการใส่ การวินิจฉัยโรค โดยการใส่รหัส ICD10 และ ICD9

รพ.ค่ายสุริยพงษ์ ิจ บ่าบ

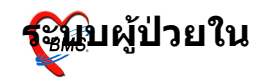

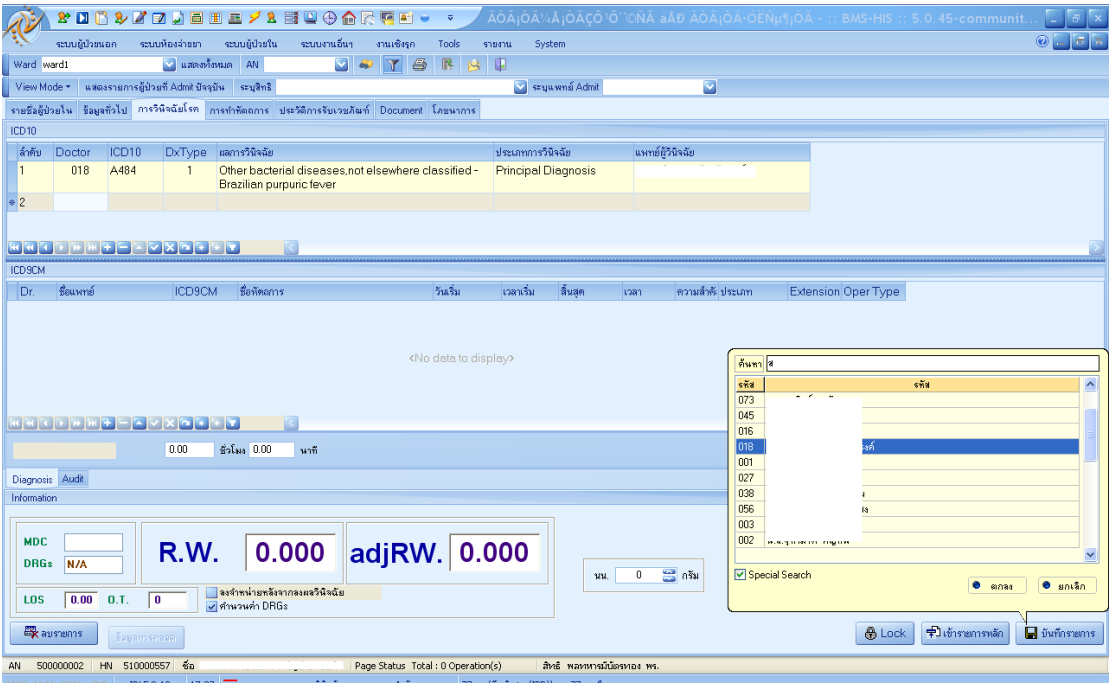

#### **การใส ICD10** ในช่อง Doctor กด ที่ ปุ่ม ดังรูปจะแสดงกล่องขึ้นมาให้ค้นหา พิมพ์ชื่อแพทย์ผู้รักษา

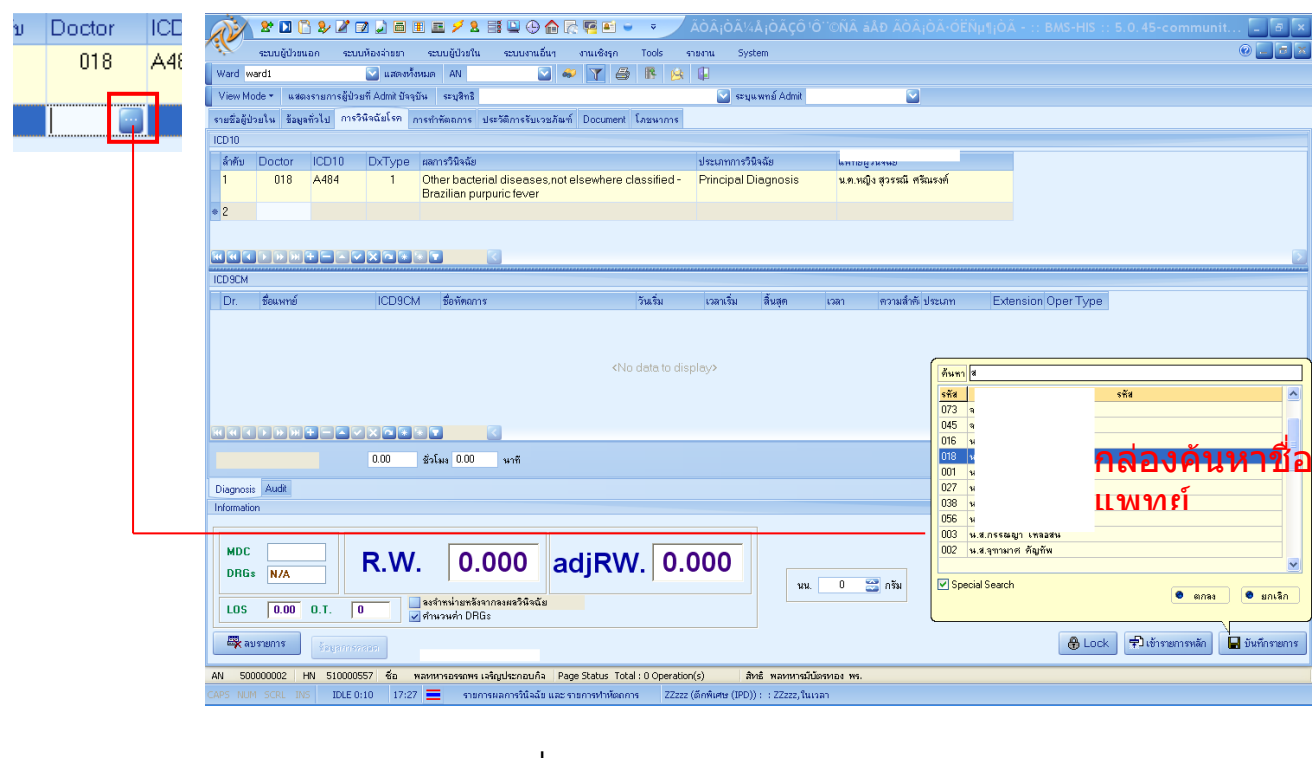

ในช่อง ICD 10 กด  $\Box$  ที่ปุ่ม

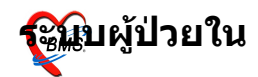

#### จะแสดงกล่องค้นหารหัส ICD 10 ดังรูป ให้พิมพ์ชื่อโรค อาการ ิหรือส่วนหนึ่งของอาการลงไป ดังรูป เมื่อได้โรคที่ต้องการแล้ว กด ตกลง

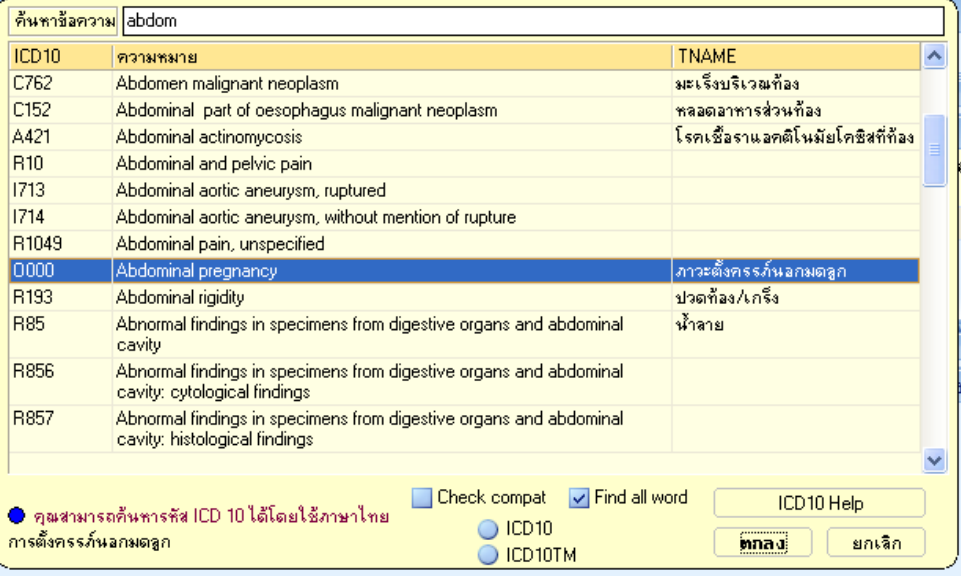

## เลือก  $DxType$  ว่าเป็นประเภทไหน

- 1= principal Diagnosis
- $2$ = $\overline{\text{Comor}$ bidity (โรคอื่นที่เป็นโรคร่วม)
- $3$ = Complication (โรคที่เกิดขึ้นเมื่อเข้านอนในโรงพยาบาลแล้ว)
- $4$ = Other (สาเหตุภายนอกอื่น)
- 5= External Causes (สาเหตุที่ทำให้เกิดการบาดเจ็บ)

#### **การใส ICD 9**

ในช่อง doctor และ ICD 9 วิธีการค้นหาและใส่ข้อมูลทำเช่นเดียว ึกับ ICD 10 เมื่อใส่ข้อมูลครบแล้ว กดปุ่มบันทึกรายการ ระบบจะ ค/านวณคา R.W. และ adjRW.

รพ.ค่ายสุริยพงษ<sub>์</sub> ฉ ข่าบ

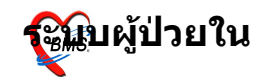

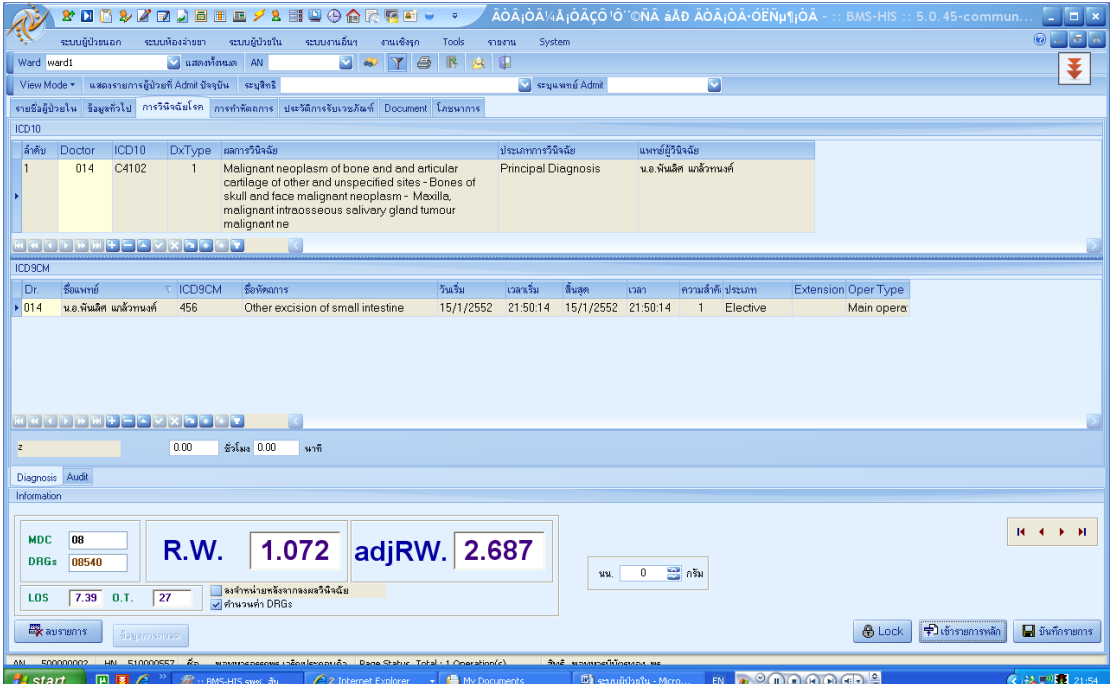

## **4. การท\$าหตถการ**

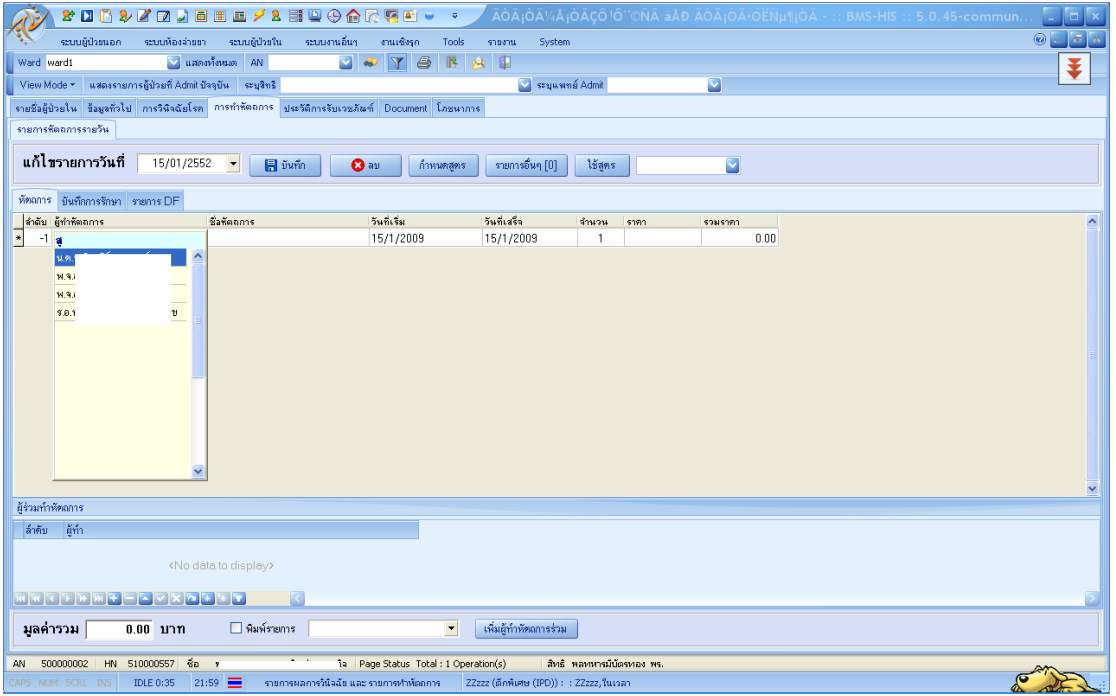

รพ.ค่ายสริยพงษ์ ฉ า1่าาน

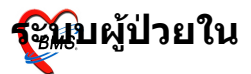

1.ในช่อง แก้ไขรายการวันที่ สารถเลือกวันที่ย้อนหลังเพื่อ ี่ แก้ไขรายการได้ ซึ่งโดย ปกติแล้วจะขึ้นเป็นวันที่ปัจจุบัน

่ 2.ชื่อผู้ทำหัตถการ ก็พิมพ์ชื่อของผู้ทำหัตการลงไปในช่อง ี จะขึ้นชื่อเจ้าหน้าที่ผู้ทำขึ้นมาให้เลือก

3. รายการหัตการ ก็พิมพ์หัตการที่ทำให้ผู้ป่วย

- 4. ใส่วันที่เริ่ม และวันที่เสร็จ
- ี่ 5 จำนวนที่ทำ

ี่ ส่วนราคา และรวมราคาจะขึ้นให้ตามราคาที่กำหนดไว้ ึกด Enter ให้ข้อมูลเริ่มบรรทัดใหม่ ถ้ามีรายการที่ทำมากกว่า หนึ่ง ี รายการ ถ้าใส่รายการครบแล้วก็กดที่ปุ่ม บันทึก จะได้ดังรูป

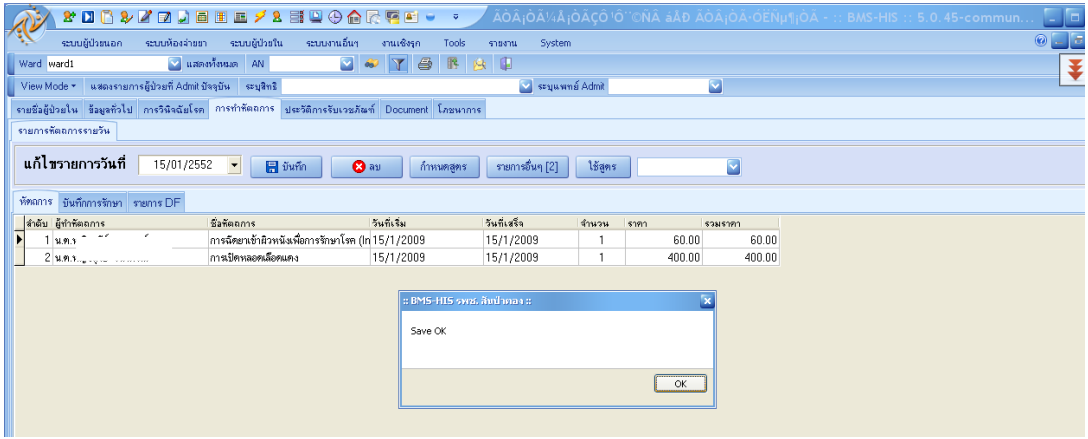

# **การสงยาผปวยใน**

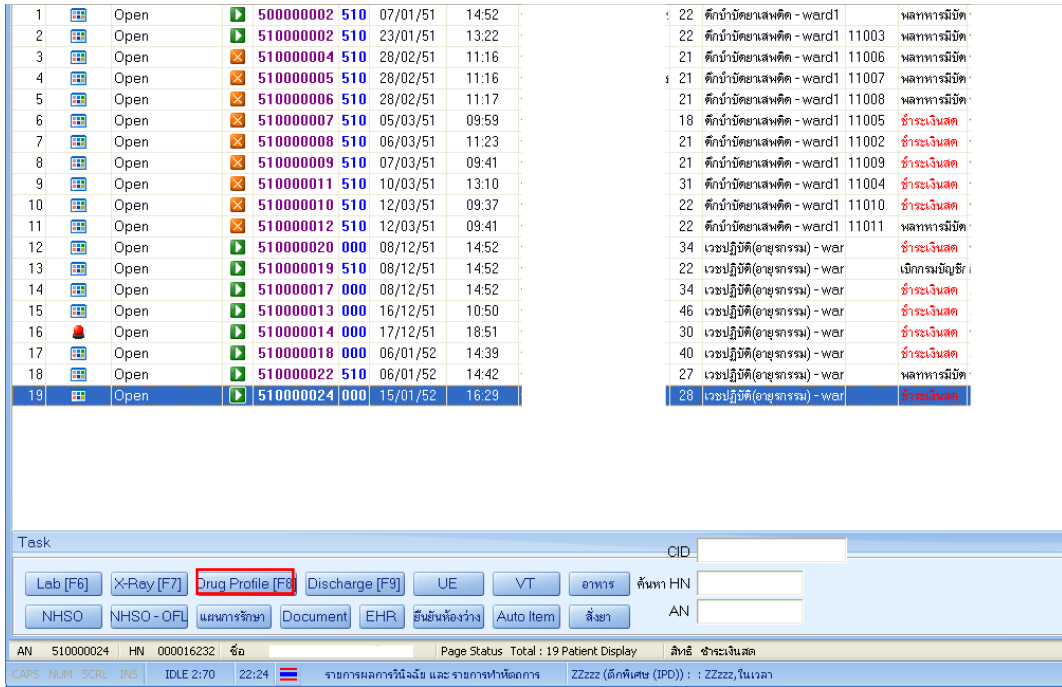

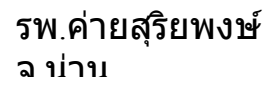

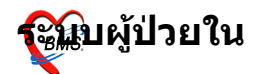

## **ให Click ท ป!ม Drug Profile หรอ กด F8 แลวจะไดหนาจอ การการสงยา ดงรป**

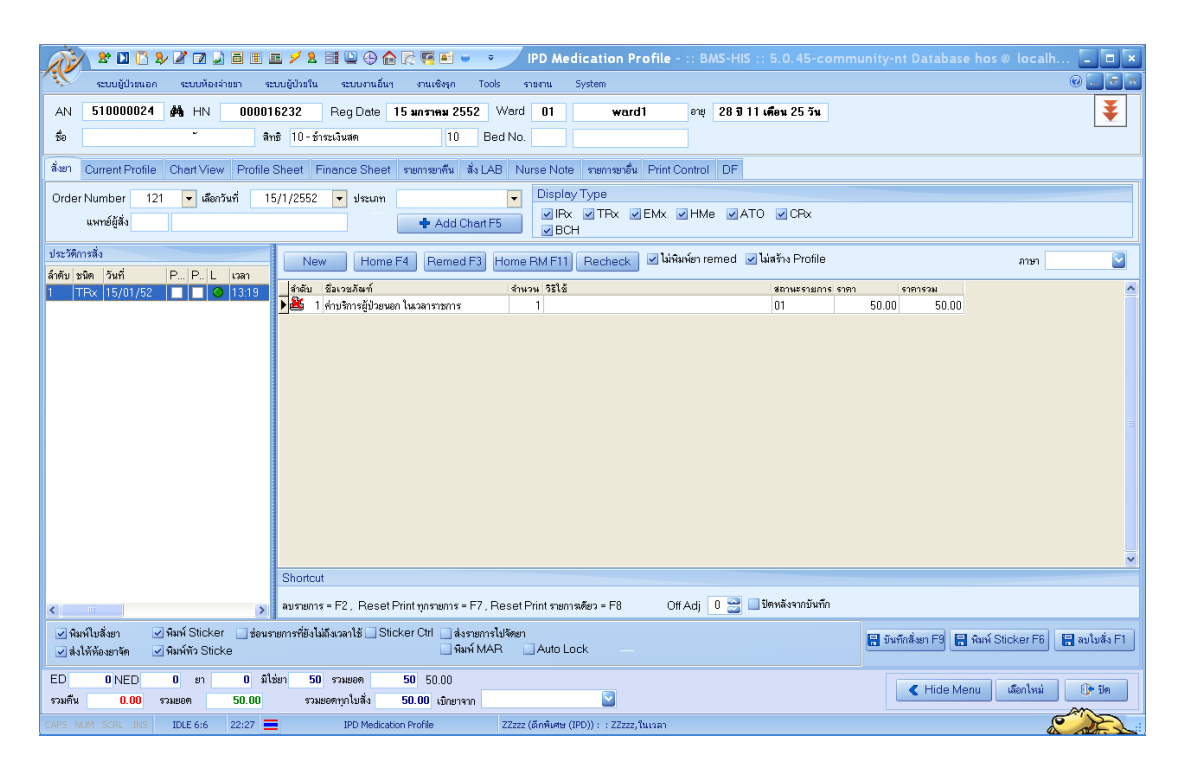

#### **กอนการสงยาในระบบผปวยใน จะตองไปสราง Current Profile กอน**

**Current Profile**

รพ.ค่ายสุริยพงษ์ ฉ บ่าบ

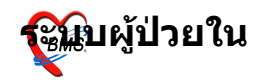

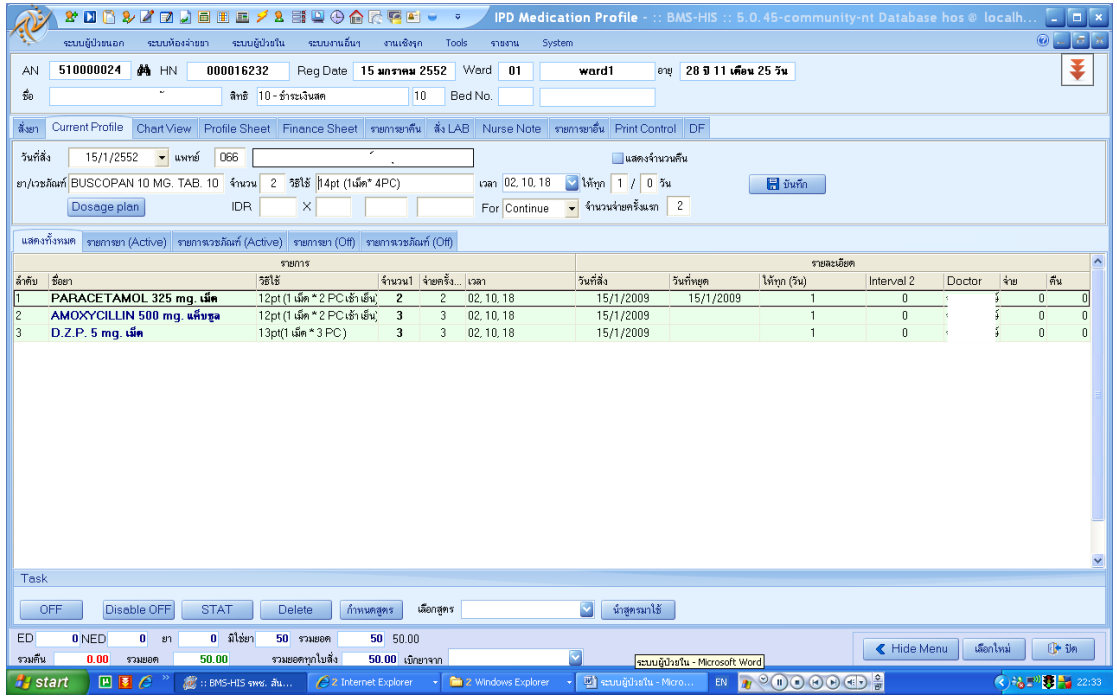

- <u>ี่</u><br>1. มีให้เลือกวันที่สั่งยา ชึ่ง click ที่ช่องจะมีปฏิทินขึ้นมาให้ **เลอก**
- **2. ใสชอแพทย,**
- 3. ช่องยาหรือเวชภัณฑ์ ให้พิมพ์ชื่อยาหรือเวชภัณฑ์ **ล**ง ้ไป แล้วใส่จำนวนยาที่จะให้ผู้ป่วย ส่วนวิธีใ**ช้จะขึ้นตาม ยาทสง**
- **4. เลอก เวลาทใหยา**
- 5. **เลอกวาเป6นยา one day หรอ continue เสร7จแลวกด บนท/ก**

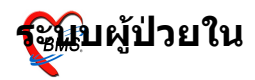

## **หนาสงยา**

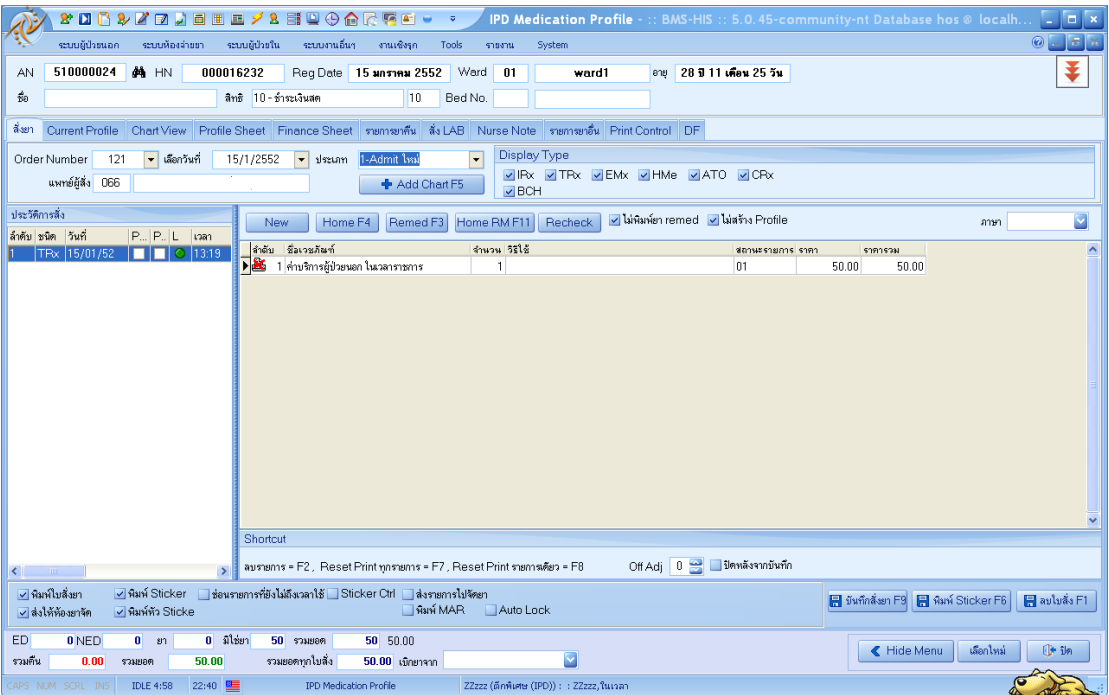

- $1.$  เลือกวันที่ และประเภท การ  $\rm{Admit}$
- 2. กดปุ่ม New จะได้ order Number ใหม่ขึ้นมา
- 3. กด ปุ่ม Add Chart หรือ F5 จะได้ยาที่สร้างไว้ใน Current Profile มาดังรูป

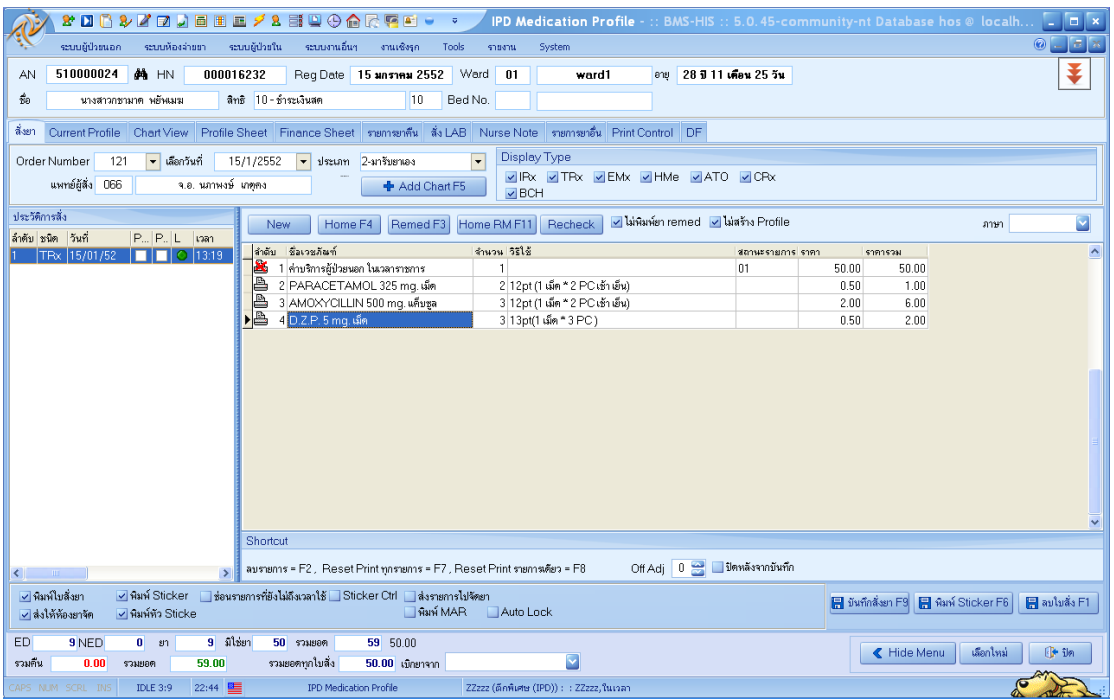

รพ.ค่ายสุริยพงษ์ ฉ า1่าาน

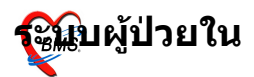

ถ้าเป็นยากลับบ้าน ก็ Click ที่ปุ่ม Home หรือ F4 แล้วจึงกด ปุ่ม Add Chart ้<br>4.กดปุ่ม บันทึกการสั่งยา หรือ กด F9

# **การสง LAB**

## $Click$  ที่ปุ่ม  $LAB$  หรือ กด  $F6$

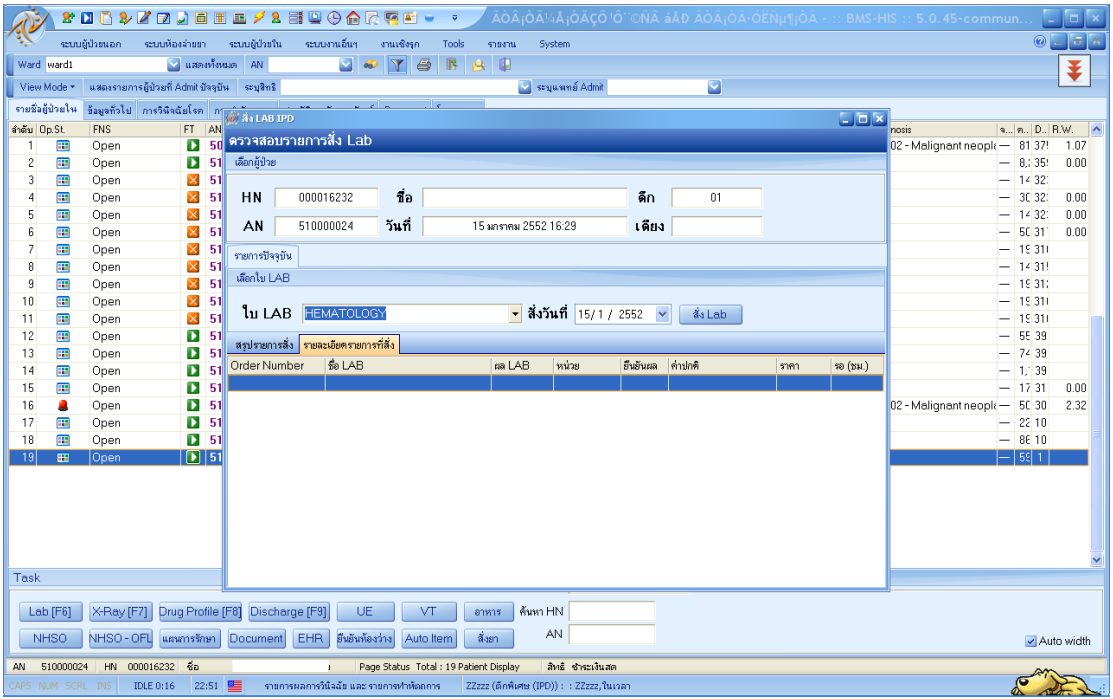

## ในหน้าจอ ตรวจสอบรายการสั่ง  ${\rm LAB}$ 1.ให้เลือก ใบ lab แล้ว กดปุ่ม สั่ง lab

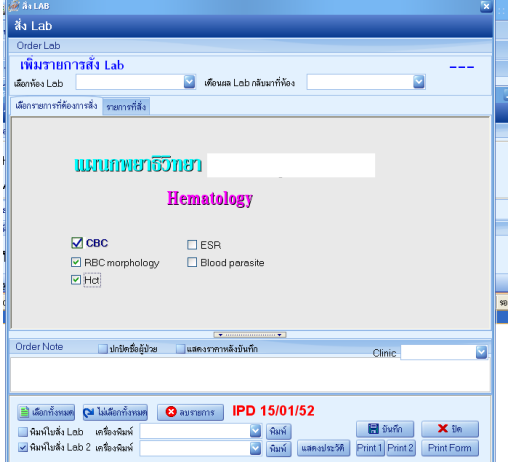

# 2. ที่หน้าใบ lab เลือกรายการที่จะสั่ง lab แล้วกด ปุ่ม บันทึก

รพ.ค่ายสุริยพงษ์ ฉ บ่าบ

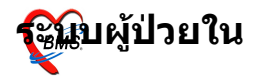

## **การสง X-ray**

## สั่ง X-ray หรือ กด ปุ่ม  $F7$

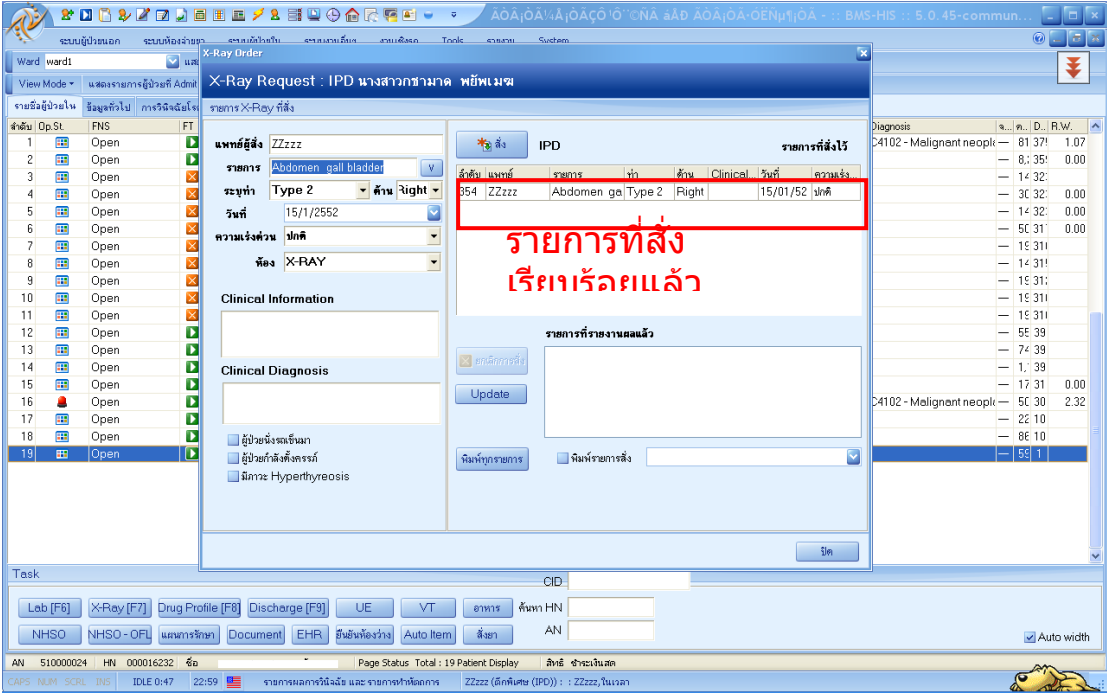

จะขึ้นหน้าจอ  $X - Ray$  order

- 1.ให้พิมพ์รายชื่อแพทย์ผู้สั่ง ซึ่งโดยปกติจะขึ้นตามชื่อ ที่ login
- 2. ให้ระบุรายการที่จะ  $X$ -ray
- 3. ระบทาและดาน
- 4. เลือกความเร่งด่วน
- $5.$ เลือกห้อง  $X$  –ray แล้วกดปุ่ม สั่ง

## **การสงผปวยไปท\$า กายภาพ**

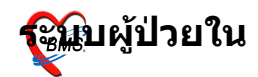

## $\operatorname{Click}$  ขวาที่ชื่อผู้ป่วยที่ต้องการส่งทำกายภาพ แล้วเลือก รายการ ส่งทำเวชศาสตร์ฟืนฟู

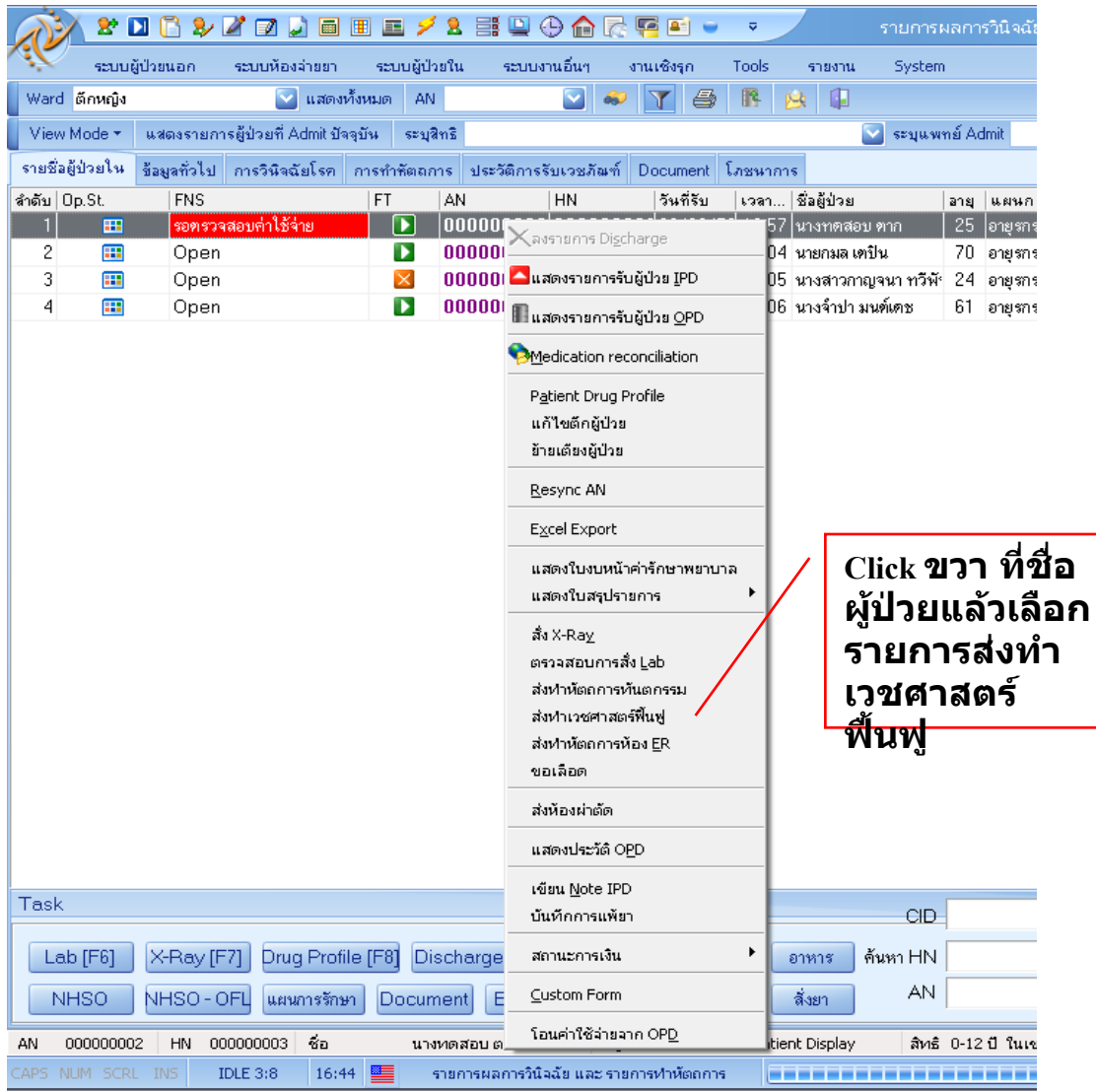

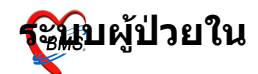

รพ.ค่ายสุริยพงษ์ ฉ บ่าบ

็จะขึ้นหน้าต่างการส่งผู้ป่วยไปรับบริการเวชศาสตรฟื้นฟู ซึ่งจะมี  $\mathop{\rm AN}\nolimits,$ ชื่อผู้ป่วย, $\mathfrak z$ ชินและเวลาที่สั่ง แสดงในช่วงข้อมูลผู้ป่วย ที่ Tab รายการสั่งใหม่ ให้เลือกชื่อบริการที่ต้องการส่งผู้ป่วย ไปรับบริการกายภาพ ตามลำดับไป $($ ในกรณีที่มีหลายรายการ $\r)$ เลือกรายการเสร็จแล้วกดปุ่ม ตกลง

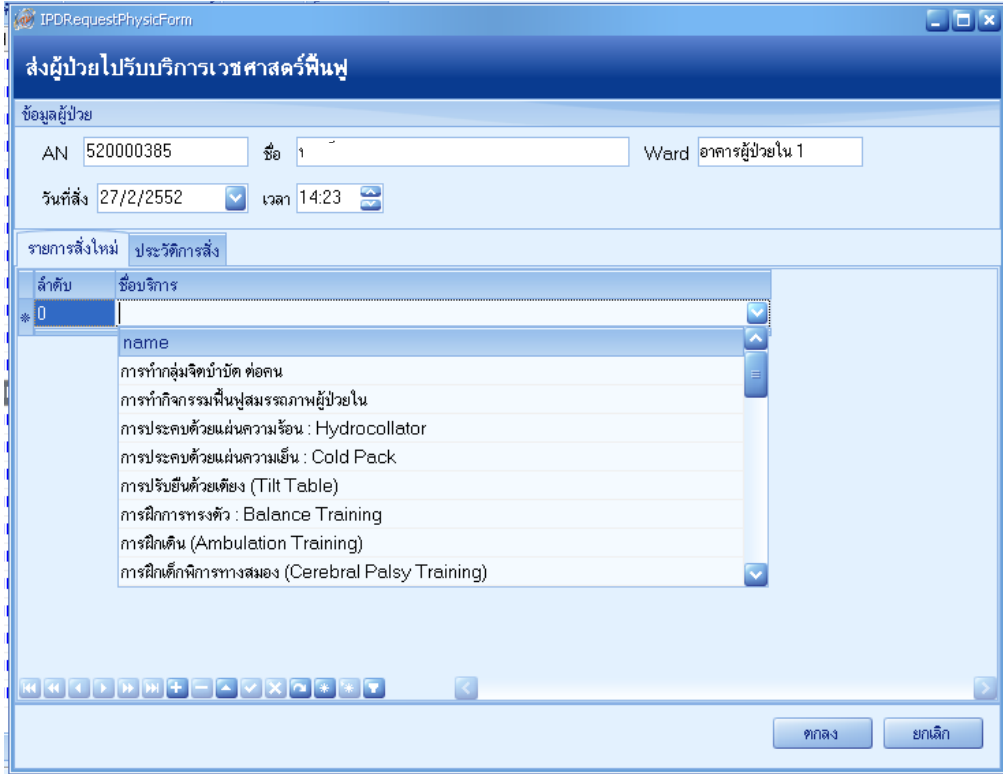

## **การสงผปวยไปท\$าทนตกรรม**

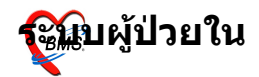

 $C$ lick ขวาที่ชื่อผู้ป่วยที่ต้องการส่งทำกายภาพ แล้วเลือกรายการ ี่ ส่งทำหัตถการทันตกรรม

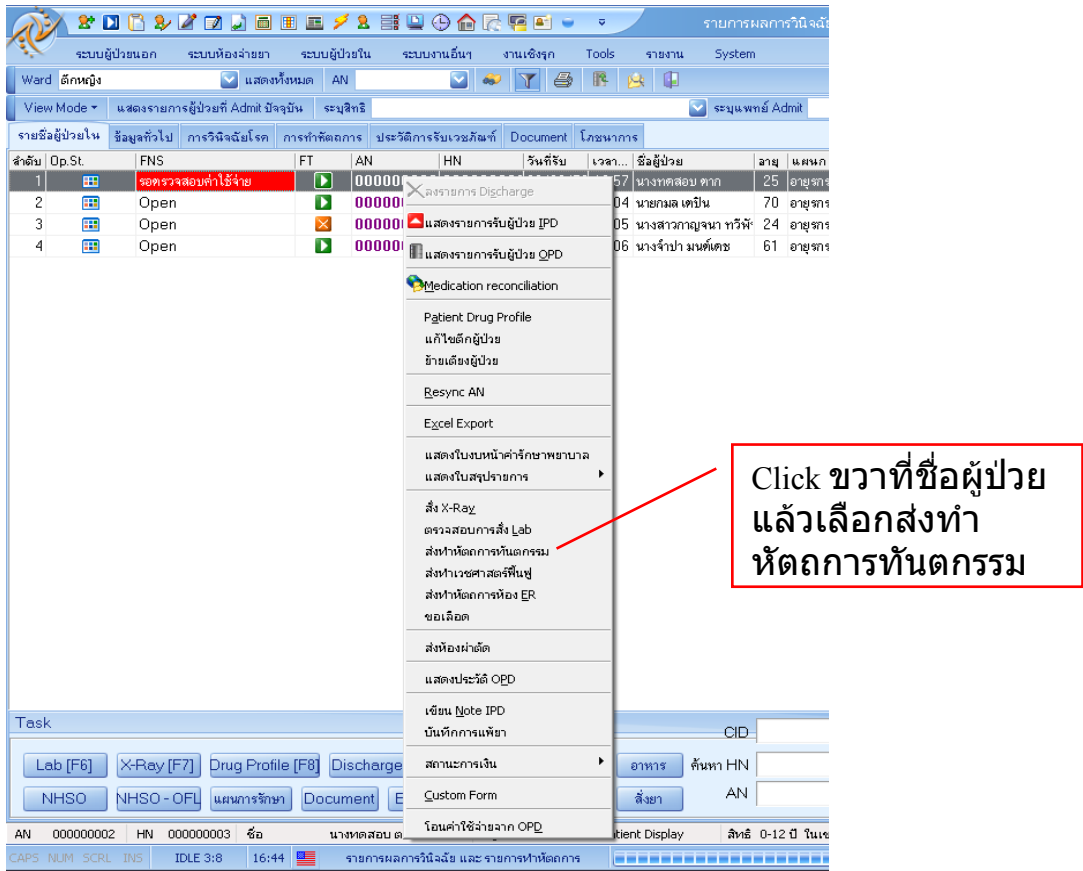

จะขึ้นหน้าต่าง Dental Request Detail ที่ Tab เพิ่มรายการ ให้ ้ เลือกชื่อหัตถการที่ต้องการส่งผู้ป่วยไปทำหัตถกรรม เสร็จแล้วกด ี่ ปุ่ม เพิ่ม ตามลำดับไป(ในกรณีที่มีหลายรายการ) เลือกรายการ ้เสร็จแล้วกดปุ่ม ตกลง

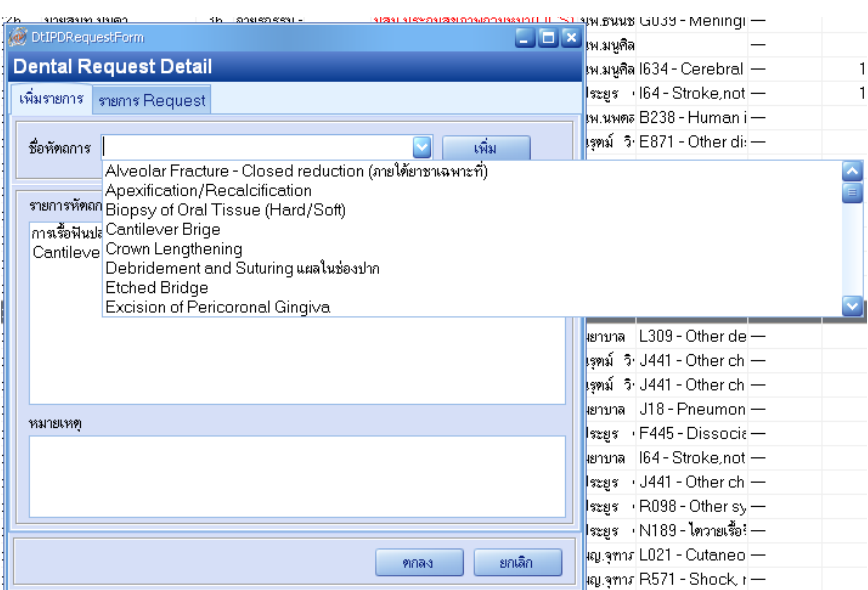

รพ.ค่ายสุริยพงษ์ ฉ า1่าาน

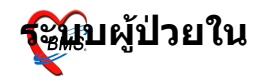

## **การสงผปวยไปผาตด** Click ขวาที่ชื่อผู้ป่วยที่ต้องการส่งห้องผ่าตัด แล้วเลือกรายการ ส่ง ห้องผ่าตัด

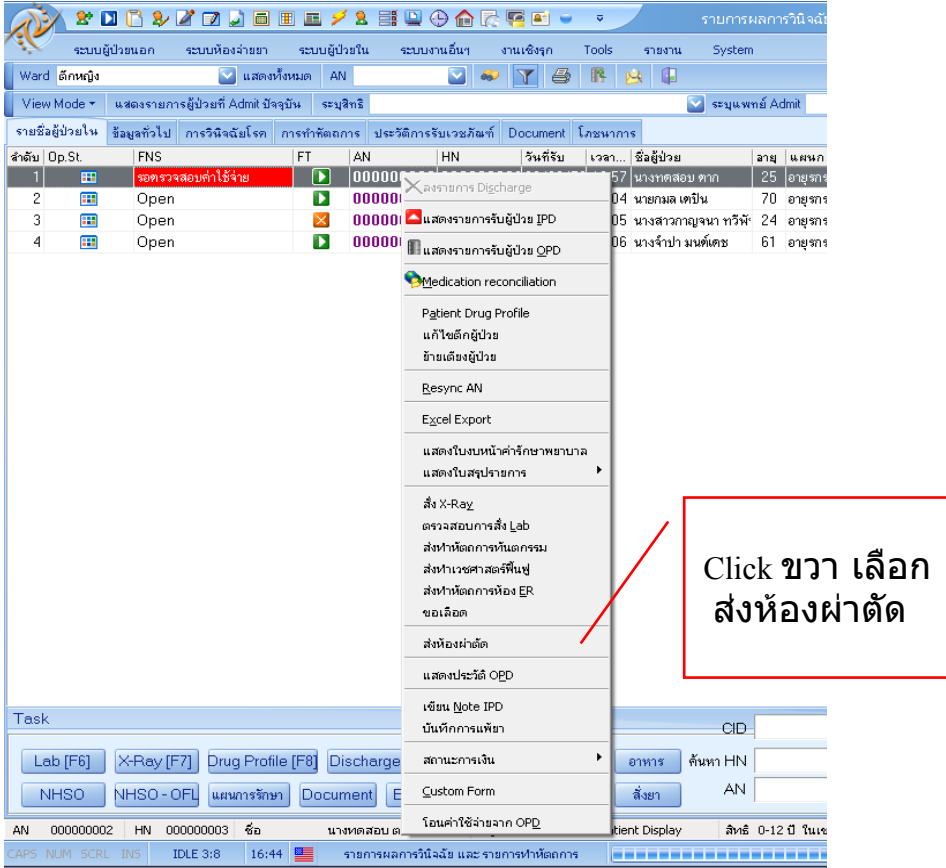

# ้จะขึ้นหน้าต่างข้อมูลผู้ป่วยผ่าตัด ให้เลือกปุ่ม สั่งผ่าตัด

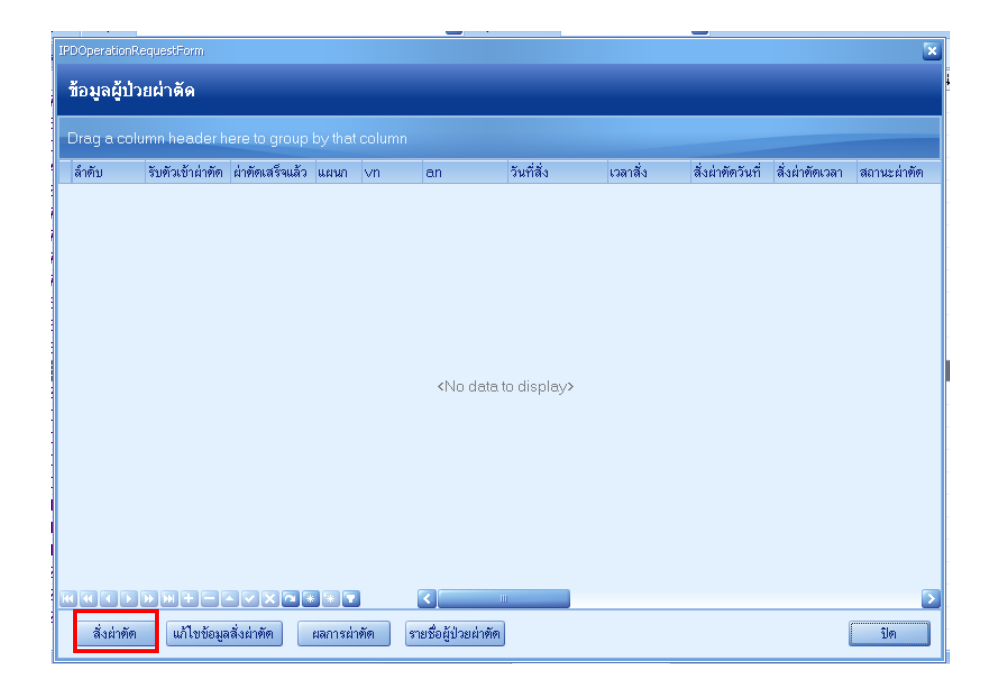

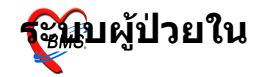

รพ.ค่ายสุริยพงษ์ ฉ า1่าาน

## ิจะขึ้นหน้าต่างข้อมูลผู้ป่วยผ่าตัด

ใส่ชื่อการผ่าตัด ,ตำแหน่ง,ด้าน ,ใส่วันที่ผ่าตัด,แพทย์ผู้สั่ง ผ่าตัด

#### การวินิจฉัย ,ความเร่งด่วน ้ถ้ามีการวัดความดันโลหิต อุณหภูมิ ก็สามารถใส่ไปด้วยได้ ่ เมื่อลงข้อมูลเรียบร้อยให้กดปุ่ม บั้นทึก เพื่อบันทึกรายการ

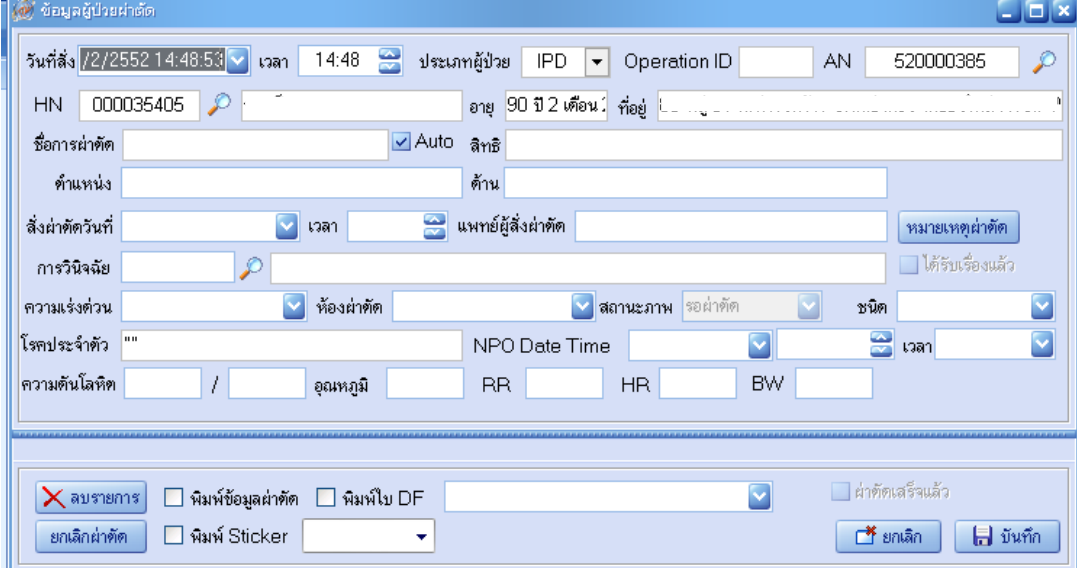

## **เมอบนท/กรายการแลวจะไดรายการสงผาตดมาแสดงท หนาตางขอมลผปวยผาตดดงรป**

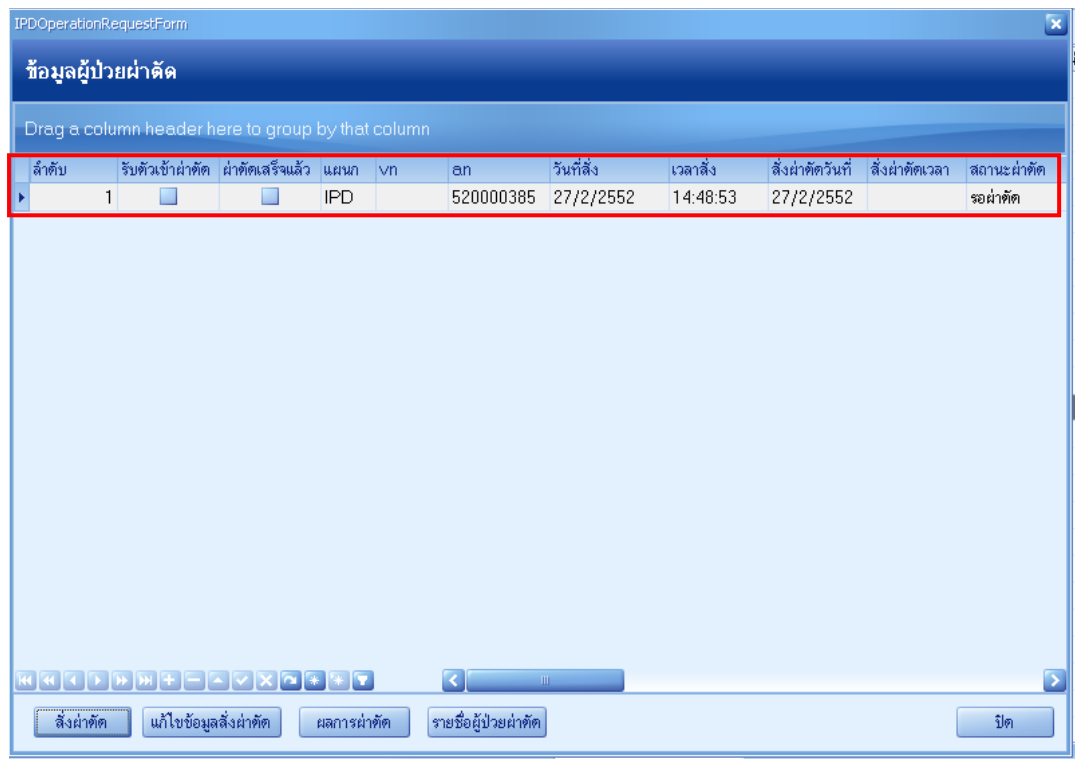

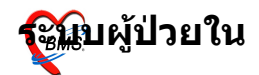

# **การสงอาหาร**

## <u>เลือกที่ปุ่มอาหาร แล้วจะได้หน้าจอกำหนดรายการอาหาร</u>

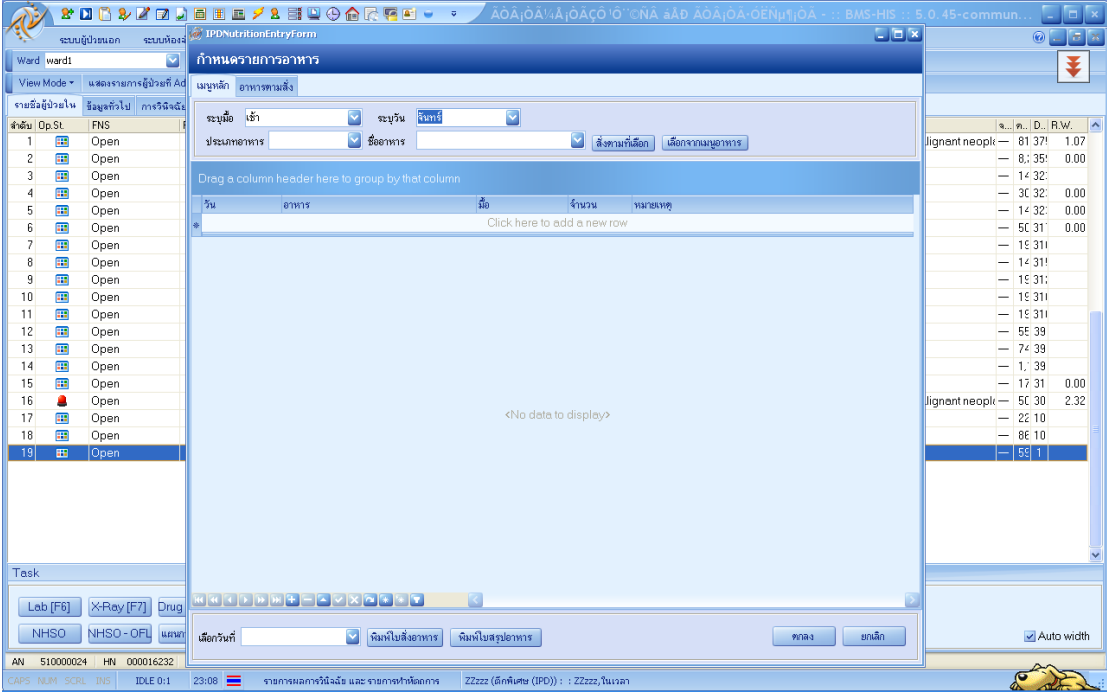

- 1. ระบุมื้อ ว่าเป็น เช้า ึกลางวัน หรือเย็น
- 2. ระบุวัน เป็นวันจันทร์ อังคาร พุธ พฤหัสบดี ศุกร์ เสาร์ หรือ อาทิตย์
- 3. กดปุ่ม เลือกจากเมนูอาหาร

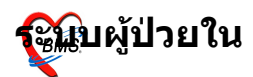

#### รพ.ค่ายสุริยพงษ์ ิจ บ่าบ

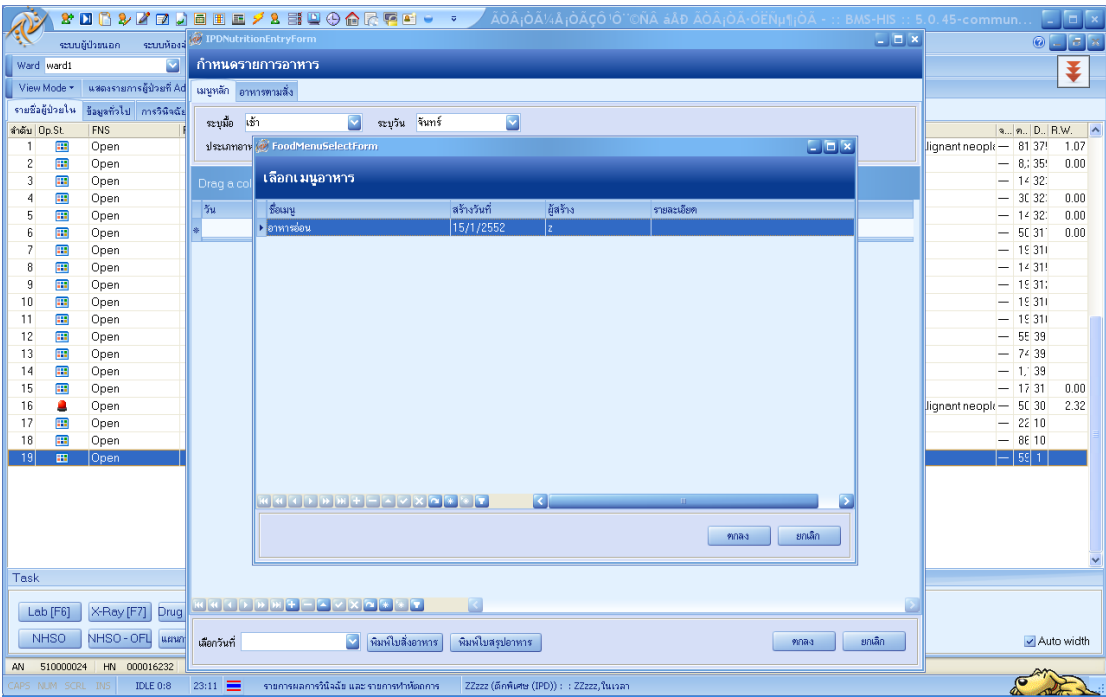

## 4. เลือก เมนูอาหาร แล้วกด ตกลง

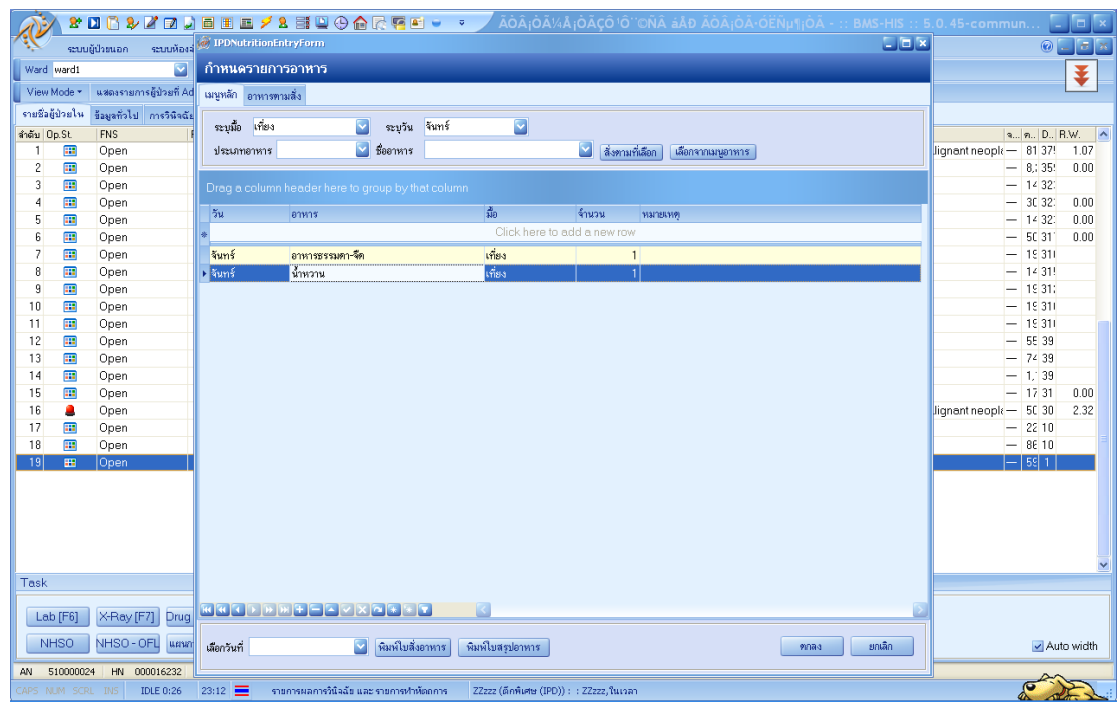

## จะได้รายการตามเมนูที่กำหนดไว้ ตามวันที่เลือก และก็มื้อที่ เลือก เสร็จแล้วกดปุ่มตกลง

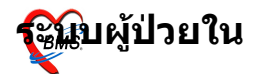

## **การยาย ต/ก และ เตยงผปวย**

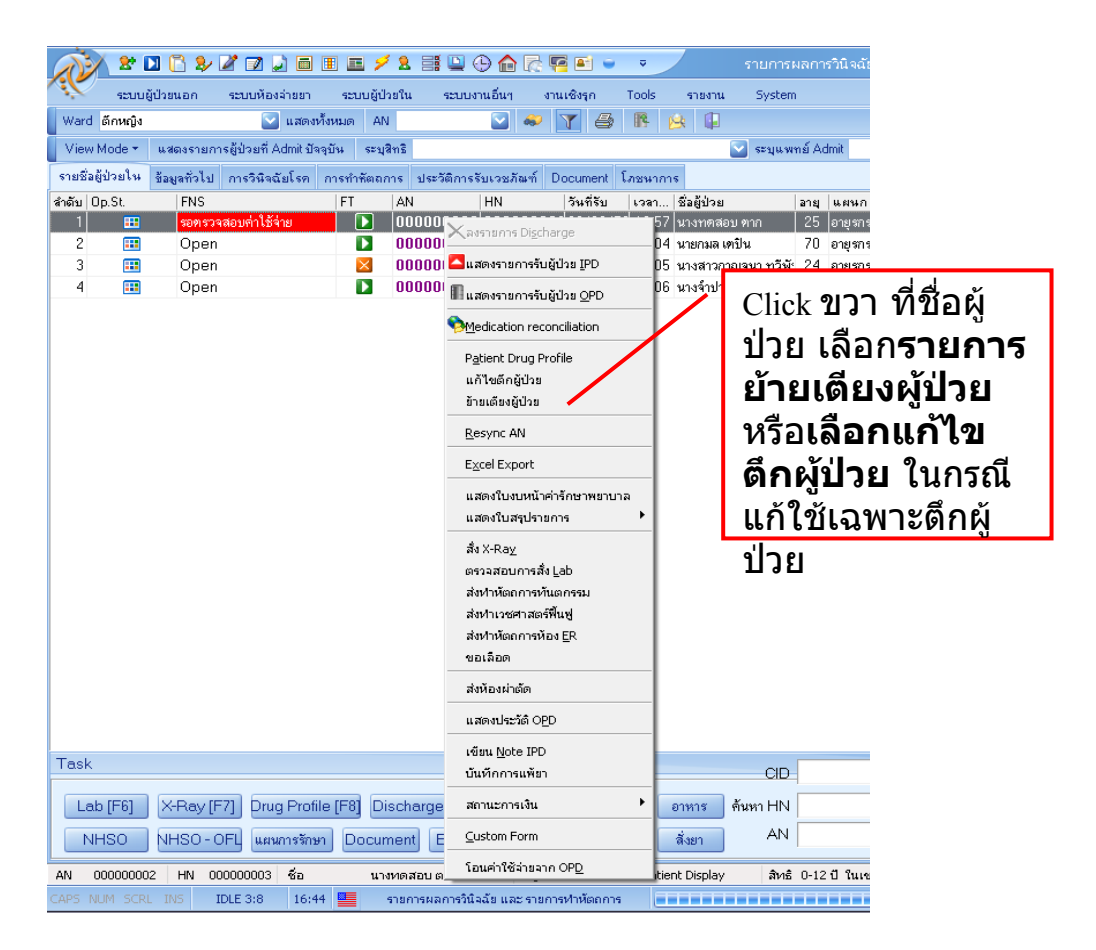

# เลือกรายการแก้ไขตึกผู้ป่วย ้เลือกรายการ ตึกผู้ป่วย ที่ต้องการย้ายผู้ป่วยไปแล้วกด

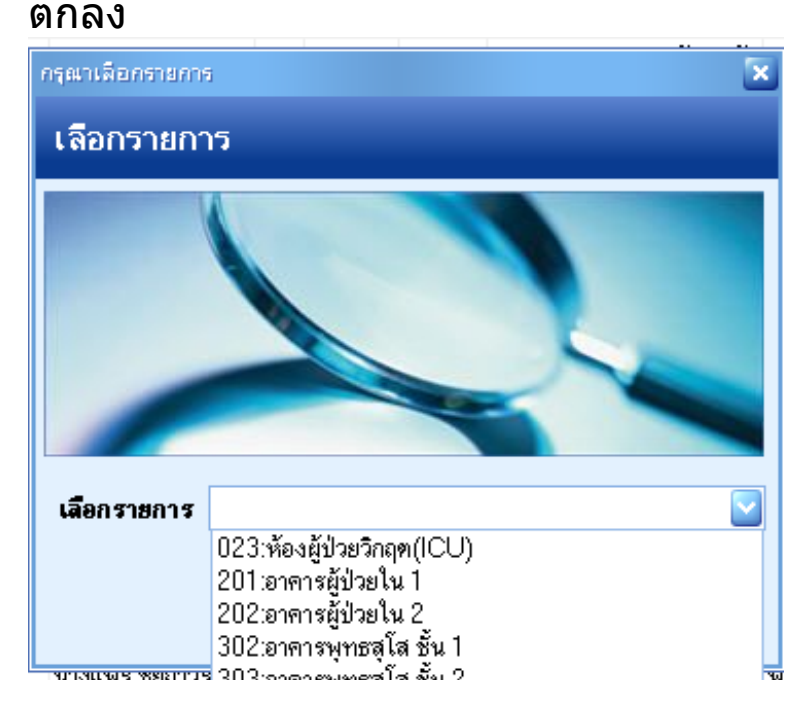

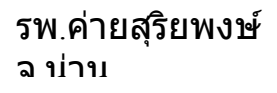

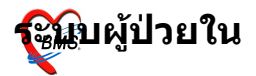

## **เลอกรายการยายเตยงผปวย**

'จะขึ้นหน้าต่างบันทึกย้ายเตียงผู้ป่วย ซึ่งจะแสดงหมายเลข AN,HN, ชื่อผู้ป่วย ,เตียงปัจจุบันและตึกปัจจุบันที่ผู้ป่วยนอนอยู่ ให้ลงข้อมูลว่าย้ายไปที่ ตึกไหน,วันที่ย้าย,เวลาที่ย้าย,เลข เตียงที่จะย้ายใป,เหตุผลที่ย้ายเตียง เมื่อลงข้อมูลเสร็จแล้วให้กด บันทึก (ถ้าต้องการค้นหา Ward และเตียงให้กดที่รูปกล้องเพื่อค้นหา)

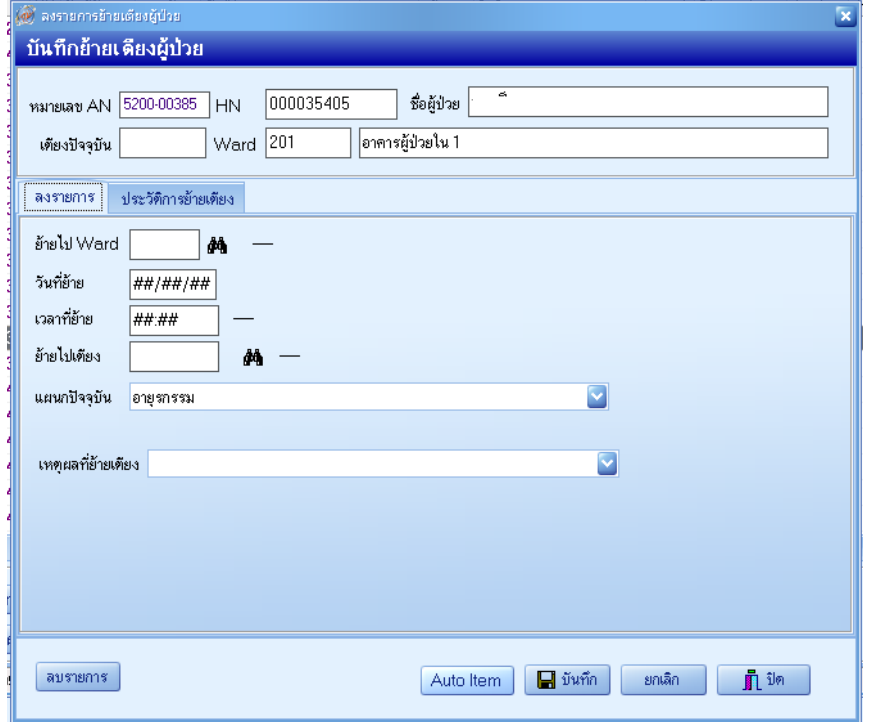

## รายการเตียง เมื่อเรากดที่รูปกล้องเพื่อค้นหา

#### รพ.ค่ายสุริยพงษ์ ฉ า1่าาน

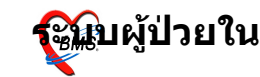

<u>။။ ၁၀၁၁</u> ၂

เลือกเที่ยง Room Services for Ward | ที่องผู้ป่วยวิกฤต(ICU) Bed No. Room Name

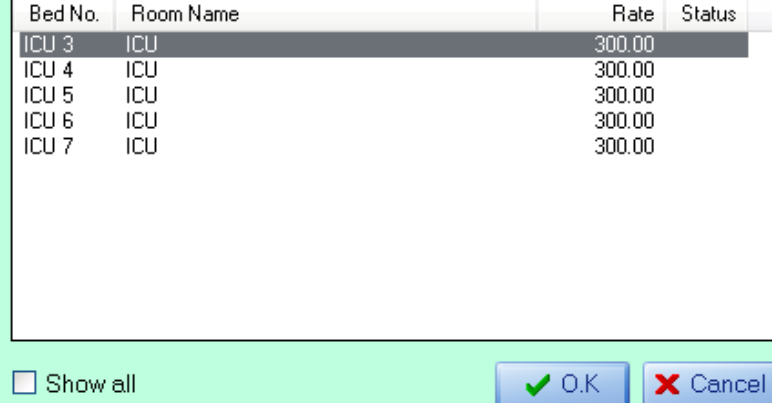

#### **การ Discharge ผปวย** เลือกที่ปุ่ม Discharge หรือกดปุ่ม F9

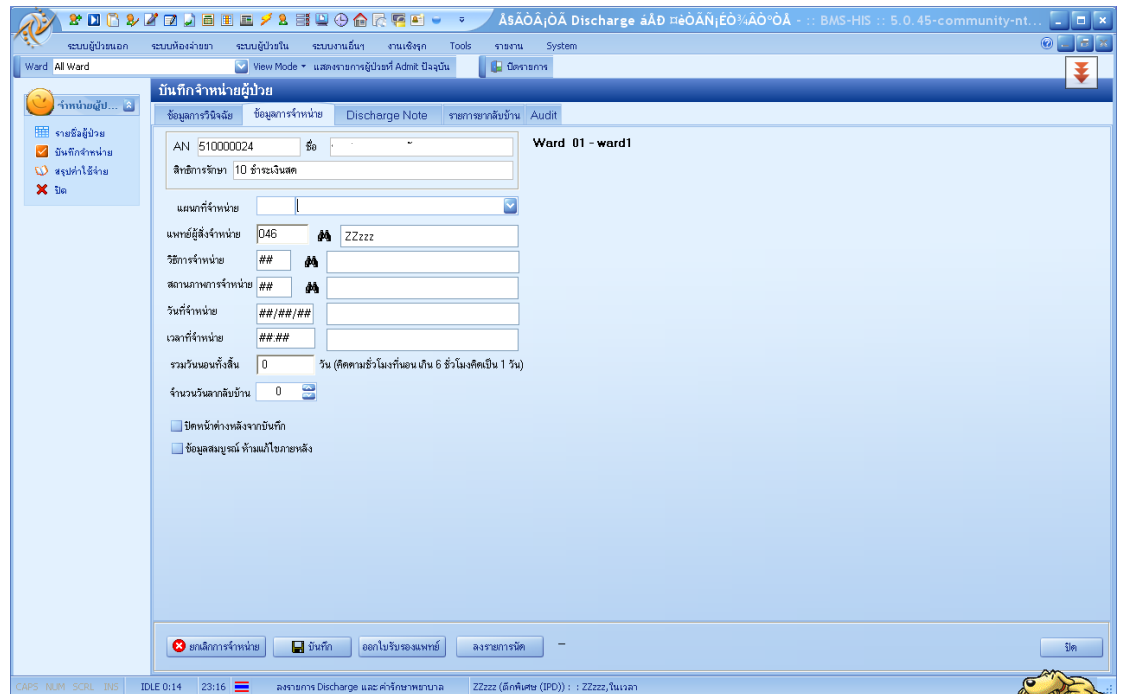

## จะได้หน้าจอบันทึกจำหน่ายผู้ป่วย 1.ใส่ แผนกที่จำหน่าย 2. แพทย์ผู้สั่งจำหน่าย  $3.$ วิธีการที่จำหน่าย ว่าเป็นแบบใด โดยกูด space bar จะขึ้น ึกล่องค้นหา และแสดงวิธีการจำหน่ายทั้งหมด

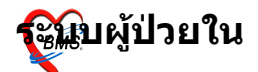

П

#### รพ.ค่ายสุริยพงษ์ ฉ า1่าาน

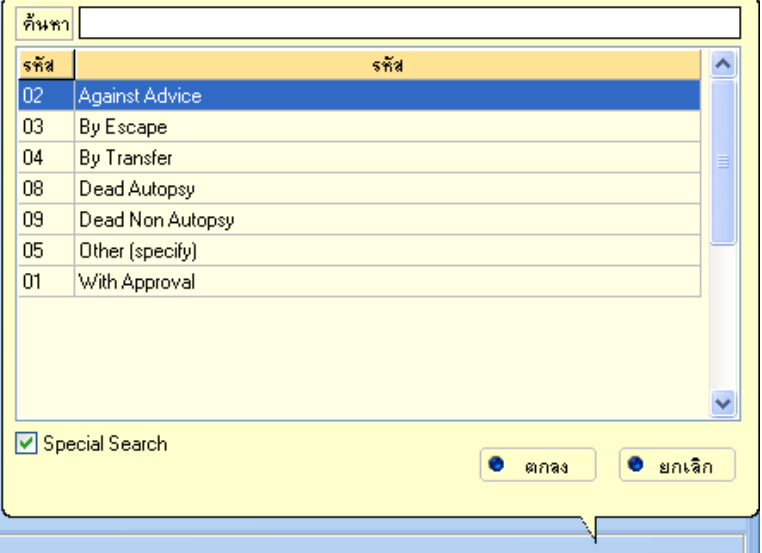

#### 4.ใส่สถานภาพการจำหน่าย 5.ใส่วันที่และเวลาที่จำหน่าย เสร็จแล้วกด บันทึก

# ็จะขึ้นหน้าจอสรปค่าใช้จ่ายขึ้นมา ดังนี้

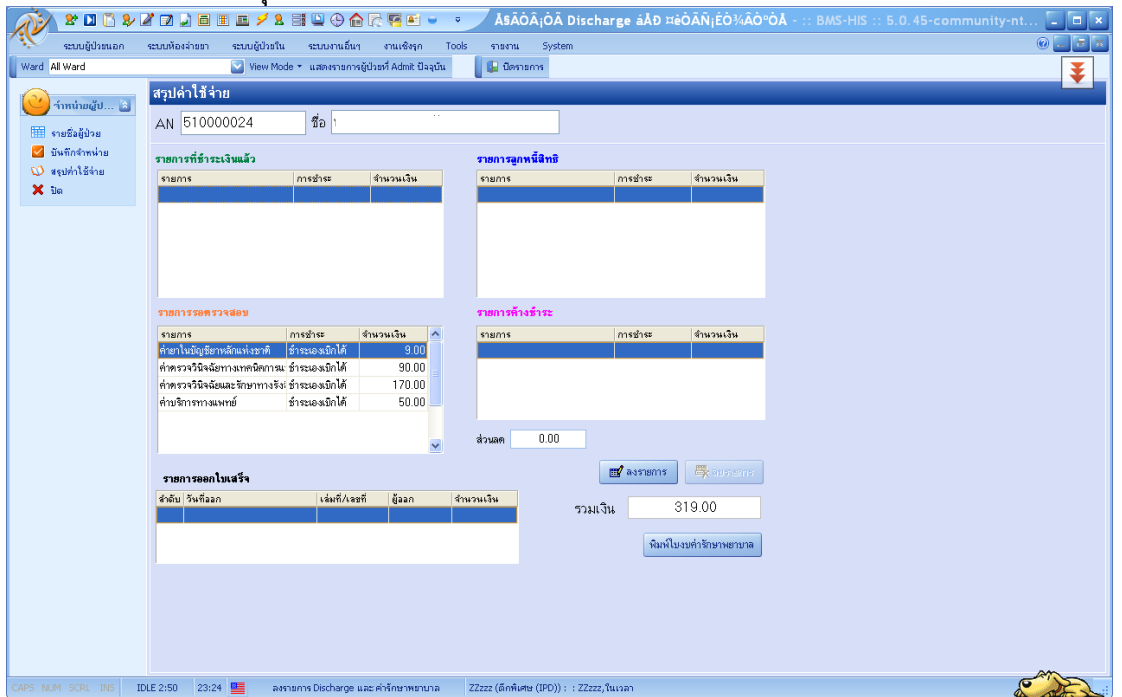

## ี่ซึ่งจะมีรายการสรุปค่าใช้จ่ายขึ้นมาให้ตรวจสอบ และถ้าจะพิมพ์ <u>ใบงบค่ารักษาพย<sup>่</sup>าบาลก็สามารถกดปุ่ม พิมพ์ใบงบค่ารักษา</u> ี พยาบาลได้ โดยจะขึ้นมาดังรูป

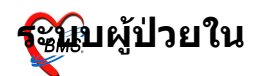

## รพ.ค่ายสุริยพงษ์

#### ้จ.บ่าน

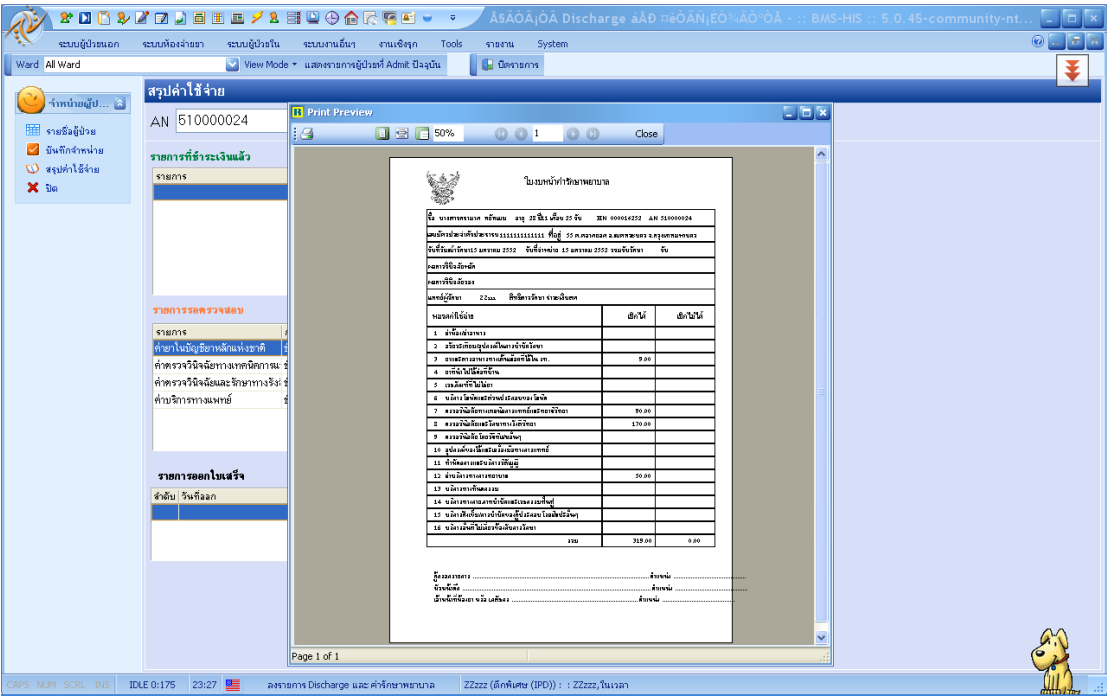